الفصل الأول

مدخل إلى اوتوكاد

# 1- مدخل إلى اتوكاد 2000

# 1-1- شاشة اتوكاد 2000:

تتكون شاشة اتوكاد 2000 من الأعلى إلى أسفل مما يلي :

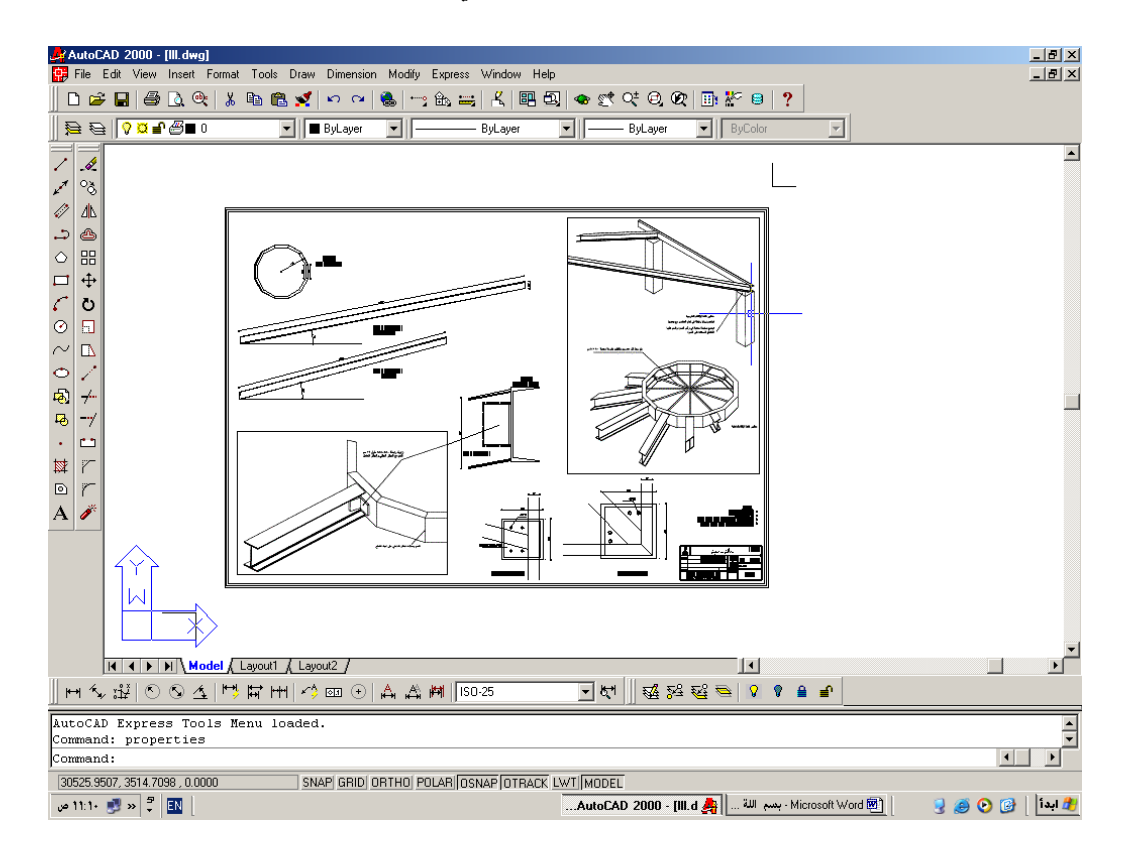

#### شكل رقم 1-1

1) شريط العنوان باللون الأزرق ويحوي اسم البرنامج والملف المفتوح من اليمين وأزرار التكبير والتصغير والإنهاء من اليسار 2) شريط القوائم الرئيسية ويحوي القوائم التالية :<br>2000 AutoCAD م .عثمان سلطان

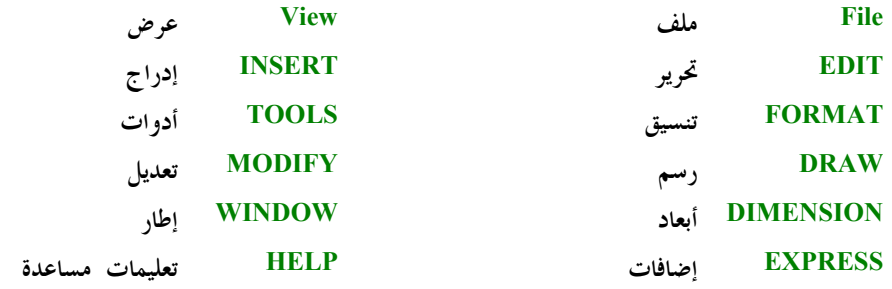

- 3) شريط الأدوات القياسي ويحوي أيقونات توحد في معظم تطبيقات ويندوز ( حديد فتح — حفظ — طباعة — معاينة ……) إضافة إلى بعض الأيقونات الخاصة بالبرنامج والتي سيتم شرحها لاحقا .
	- 4) شريط خصائص العناصر ويحوي معلومات عن طبقة العنصر ولونه والخط المستخدم في , <sup>س</sup>مة .....
	- 5) لوح الرسم ونلاحظ علية أيقونة الإحداثيات في الزاوية السفلية اليسارية وشعيرتا المؤشر المتصالبتين ،
- 6) محرر الأوامر أو موحة الأوامر : عبارة عن نافذة نصية و يتم التحاور مع البرنامج من خلال هذا الموجة .
- 7) شريط الحالة وتظهر علية إحداثيات مؤشر الفأرة وبعض المعلومات عن تفعيل هو تعطيل بعض مساعدات الرسم ( تعامد الخطوط — قفزات المؤشر — ظهور شبكة الرسم – ……
- 8) أشرطة الأدوات : يمكن وضعها في أي مكان وهي عبارة عن بحموعات من الأشرطة تحوي أزرار خاصة بالأمر خاصة بالأوامر .

### 1-2<sup>\_\_</sup> الأوامر في اوتوكاد

يعـــتمد برنامج اوتوكاد على مجموعة من الأوامر للقيام بعملية الرسم أهمها مجموعتي أوامر الرسم و التعديل

للحصول على أي أمر في اوتوكاد لدينا ثلاث طرق .

**. 3** AutoCAD 2000

1) كـــتابة الاسم الصريح للأمر من لوحة المفاتيح أو ( اختصار هذا الاسم ) مثال : LINE : أو ( L ) ثم ضغط المفتاح ENTER لرسم خط 2) استخراج الأمر من القائمة الرئيسية التي يتبع لها هذا الأمر مثال : DRAW  $\Rightarrow$ **LINE** 3) ضغط الزر الذي يمثل هذا الأمر على شريط الأدوات المناسب . تعتــــبر الطـــــريقة الأولى أسرع الطرق وخاصة عند التعامل مع المختصرات لطول الطريق في الطريقة الثانـــية و لأن إظهار كل أشرطة الأدوات يقلل من مساحة لوح الرسم ، إلا أنة يمكن الاعتماد على الطريقة الثالثة في تعليمات الرسم والتعديل الشائعة بإظهار شريطين فقط .

### 1-3- طريقة الرسم .

يتم اختيار الأمر الخاص برسم عنصر رسومي ما حسب إحدى الحالات السابقة ثم تتم الإجابة على طلــبات الأمر من خلال موجة الأوامر حيث يطلب لرسم أي عنصر مجموعة من الصفات الضرورية لہ سمة

مثال : رسم خط يتطلب معرفة نقطة البداية ثم نقطة النهاية أو نقطة البداية ثم الطول والاتجاه .

### 1-4– طرق تعيين النقاط .

كثيرا ما تتطلب الأوامر تعيين نقاط حاصة لرسم العنصر الرسومي ولتحديد هذه النقاط لدينا عدة طرق :

طــــريقة النقر بالفأرة ( الزر الأيسر ) على لوح الرسم في المكان الذي نريد تعيين النقطة فيه وهي طريقة غير دقيقة .

## طريقة الإحداثيات ولدينا ثلاث طرق لتحديد الإحداثيات وهي :

]) الإحداثيات الديكارتية x , y , z وتصلح لنقطة البداية والنهاية . طريقة إعطاء الإحداثيات الديكارتية هي كتابة x,y حيث تستخدم الفاصلة الموجودة في لوحة المفاتيح إلى اليسار من الزر \_ shift .

الإحداثيات القطبية L , φ وتصلح لنقطة البداية والنهاية . حيث L الطول و φ الزاوية (2

 $AutoCAD 2000$ 

\_<br>م .عثمان سلطان

#### $\overline{\mathbf{A}}$

- إحداثيات النسبية :فقط للنقاط التي تلي اختيار نقطة سابقة . حيث يتم إعطاء قيمة لكل  $\beta$ من (  $\Delta$  x,  $\Delta$ y, ويتم فيها اعتبارا من النقطة التي نقف عليها حاليا . طريقة إعطاء الإحداثيات النسبية هي ( A x, Ay, Az ) @ shift + في الإحداثيات النسبية الديكارتية أو shift + @ L < φ في الإحداثيات النسبية القطبية .
- 4) طريقة النقاط المميزة للعناصر : حيث يتم اعتماد نقاط مميزة للعناصر ( نماية خط وسط خط — تقاطع خطين — تعامد مع خط — مركز دائرة … ) في تعين النقاط المطلوبة للأمر الذي ننفذه .و يتم الحصول على النقاط المميزة بثلاث ًطرق
- a. إظهار شريط أدوات الالتقاط : ننقر بالزر الأيمن على أي أيقونة من الأيقونات الموجودة على شاشة اوتوكاد فتظهر لدينا لائحة تحوي أشرطة الأدوات . نقوم بتفعيل الشريط object snap ثم نغلق هذه النافذة ونسحب الشريط إلى مكان ملائم .
	- b. عن طريق ضغط المفتاحين زر الفارة الأيمن + shift معا فتظهر لائحة تحوي النقاط المميزة .
- c. عن طريق نقر الزر الأيمن فوق Osnap في شريط الحالة ثم اختيار الأمر Setting تظهر قائمة تحوي النقاط التي نريد أن تميَّز عند الاقتراب منها دائما . نقوم بوضع  $\sim (2\ -1$ إشارة اختيار أمام كل نقطة نريدها (شكل

**. 5** AutoCAD 2000

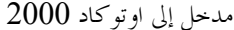

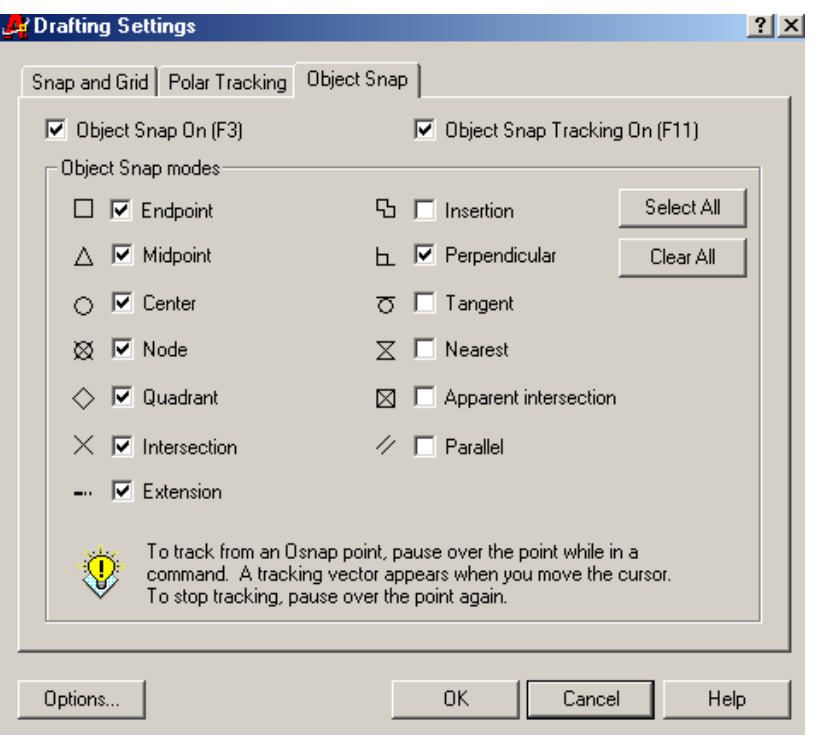

شكل رقم 1-2

ملاحظة :

يتم إزالة تفعيل النقاط المميزة الدائمة بالضغط على المفتاح الوظيفي F3 وإعادة التفعيل بإعادة الضغط على المفتاح F3 نفسه أو بالضغط على الكلمة Osnap في شريط الحالة . سيتم شرح عمل النقاط المميزة بشكل تفصيلي في الفصل الثالث .

 $\overline{6}$ 

م .عثمان سلطان

الفصل الثاني

أدوات الرسم والتعليل

# 2- أوامر الرسم والتعديل :

تعـــد مجموعـتي أوامر الرسم والتعديل من أهـم مجموعات الأوامر في أوتوكاد لذلك سنتناول هذه الأوامــــر بشيء من التفصيل ومن الجدير بالذكر أن لهاتين المحموعتين شريطي أدوات يفضل إبقاءهما بشكل دائم على واجهة البرنامج نظراً للاستخدام المتكرر لأوامرهما ، وفي دراستنا لهذه الأوامر سنلون أمر الرسم باللون الأحمر وأمر التعديل باللون الأخضر حيث أننا سنتناول أومر من المحموعتين بترتيب يسهل العمل مع التمارين ، ولن نجعل القارئ ينتظر حتى نهاية إحدى المحموعتين لتجربة هذه الأوامر :

# أمر رسم خط LINE : [2] (رسم)

يعد رسم الخط من أبسط الرسوم الموجودة في اتوكاد ويمثل عادة لبنة البناء الأساسية لمعظم الإشكال . يتم الحصول على هذا الأمر بإحدى الطرق الثلاث التالية :

- A باستخدام أوامر القوائم الرئيسية Draw ⇒ Line
- b أو بكتابة Line ثم Enter أو L ثم Enter (حيث تظهر الكتابة في موجه الأوامر دون الحاجة لنقل المشيرة ضمن الموجه ۖ فالمشيرة يجب أن تبقى دائماً ضمن لوح الرسم عند إسناد الأوامر )
- − أو بالضغط على الأيقونة الممثلة لهذا الأمر Â\_ في شريط أدوات الرسم وهي الأيقونة الأولى من  $(1-2)$  الأعلى كما في الشكل (2-1)

م .عثمان سلطان

8

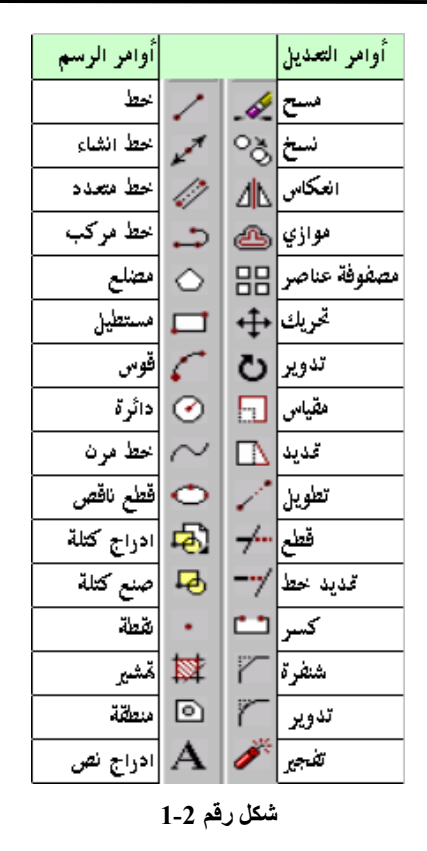

عند إعطاء الأمر يطلب البرنامج تحديد نقطة البداية حيث يظهر في موحه الأوامر line Specify first point:

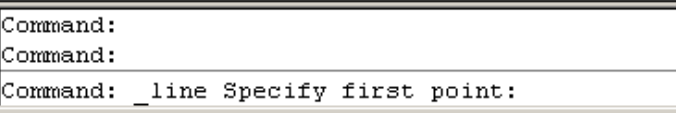

شكل رقم 2-2

نحدد نقطة البداية بإحدى الطرق المذكورة سابقا (إحداثيات ،نقر بالزر الأيسر للماوس ، انتقاء نقاط مميزة في عناصر مرسومة سابقاً) .

يطلب البرنامج نقطة النهاية :Specify next point or [Undo] ويتم تحديدها بإحدى بإحدى الطرق المذكورة سابقا

م .عثمان سلطان

 $\overline{9}$ 

AutoCAD2000

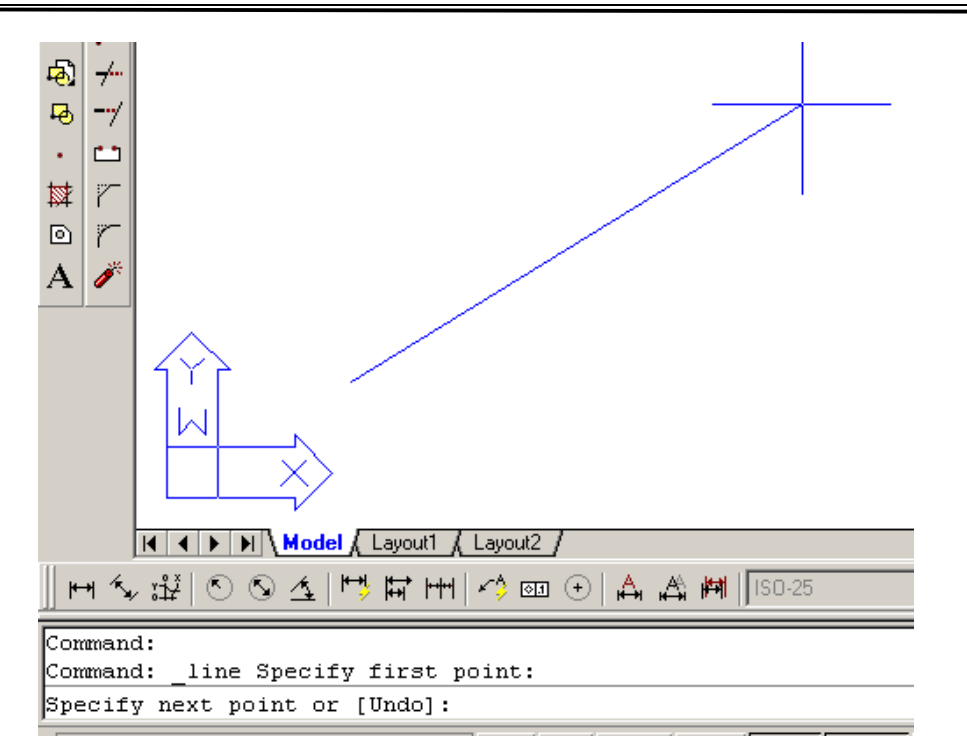

شكل رقم 2-3

عند أعطاء نقطة النهاية لاينتهي الأمر بل يطلب نقطة أخرى لرسم خط حديد من مكان توقف الخط إلى النقطة الجديدة ويستمر الأمر هكذا حتى نضغط زر الفارة الأيمن ثم نختار Enter من القائمة المنبثقة ، أو بالضغط المباشر على الزر enter في لوحة المفاتيح .

عـــند رسم خط والرغبة في التراجع عن تحديد نقطة ما يمكننا البرنامج من التراجع بالأمر المرافق الذي يظهر بين قوسين في موجه الأوامر [Undo] والذي نصل إليه بكتابة الحرف الكبير الذي يظهر في الكلمة ( ليس دائماً الحرف الأول ) ، نكتب u ثم enter قبل فصل الأمر line فيتم إلغاء أخر نقطــة واحدة تلو الأخرى كلما كررنا العملية . إما عند فصل الأمر وكتابة u- enter لغيتم إلغاء الخط بالكامل ( يمكن استخدام الزر عظيم على شريط ويند وز القياسي بدلا من u enter )

م .عثمان سلطان

10

عند تفعيل مسطرة التعامد ortho بالضغط على المفتاح F8 يمكن إعطاء اتجاه شاقولي أو أفقى لاتِحـــاه الخـــط المطلوب ثم كتابه الطول المطلوب ثم ضغط enter فيتم رسم خط شاقولي أو أفقى حسب الاتحاه المحدد بالطول المحدد .

عـــند رسم عدة خطوط متتابعة بأمر واحد نلاحظ على موجه الأوامر ظهور أمر مرافق آخر هو Close ويعني إغلاق محموعة الخطوط بالعودة إلى النقطة الأولى ، شكل ( 2-4):

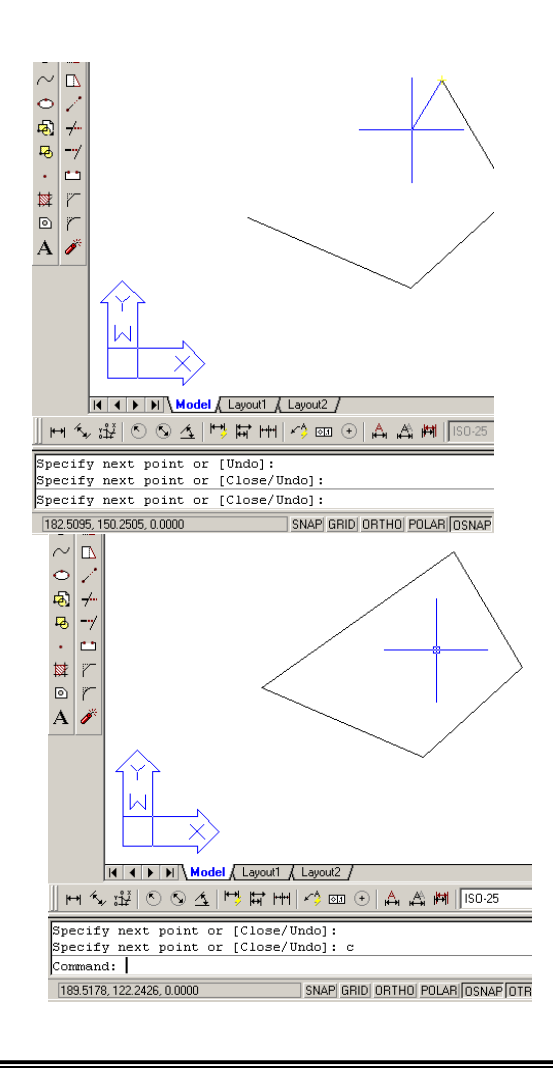

\_<br>م .عثمان سلطان

11

```
شكل رقم 2-4
```
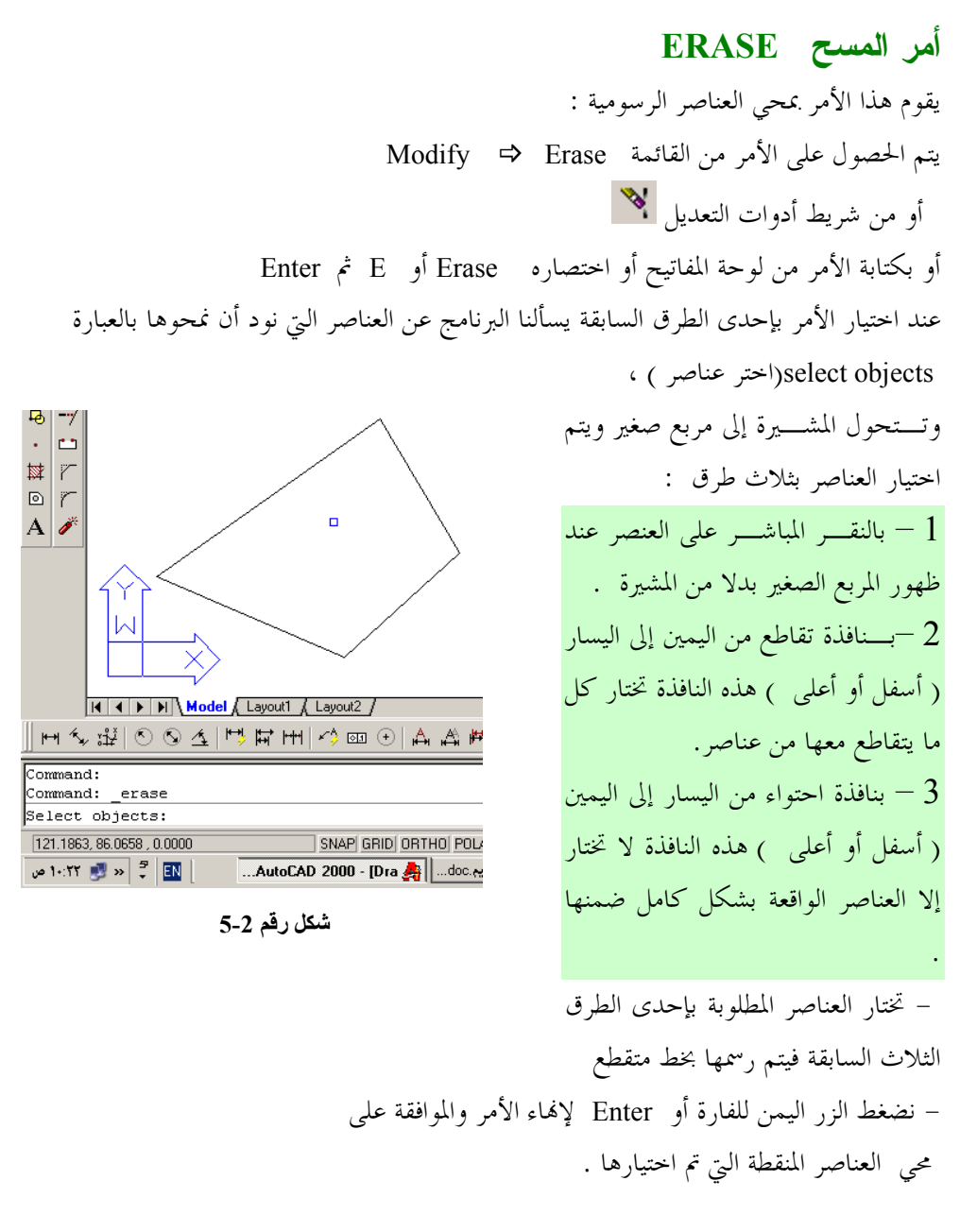

م .عثمان سلطان

 $12$ 

AutoCAD2000.

 $13$ 

م .عثمان سلطان

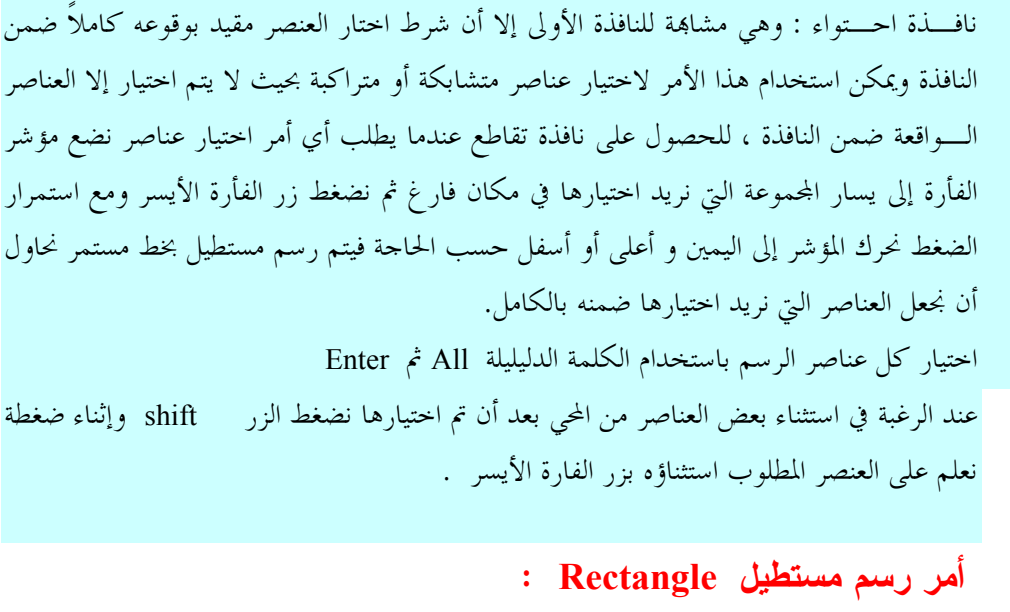

يمكن الوصول إلى الأمر عن طريق :

- أمر القائمة rectangle ♦ أمر
- - بكتابة Rec ثم Enter

وعند إعطاء أمر الرسم هذا تظهر في موجه الأوامر الرسالة التالية :

Specify first corner point or [Chamfer/Elevation/Fillet/Thickness/Width]: الــــتي تطلب تحديد الزاوية الأولى للمستطيل كخيار افتراضي مع مجموعة من الخيارات المرافقة سنأتي على ذكرها لاحقاً ، وهنا يجب أن نحدد النقطة التي تشكل الزاوية الأولى (بالإحداثيات ، نقر مباشر على الشاشة ، نقطة مميزة من عنصر مرسوم مسبقاً ) وعندها تظهر الرسالة التالية : Specify other :corner point أي حــــدد الــــنقطة الـتي تشكل الزاوية الثانية ، نحدد النقطة بأي من الطرق الأنفة الذكر فيتم رسم المستطيل . والآن لنعد إلى أمر المستطيل لدراسة الخيارات المرافقة : [Chamfer/Elevation/Fillet/Thickness/Width]:

م .عثمان سلطان

 $14$ 

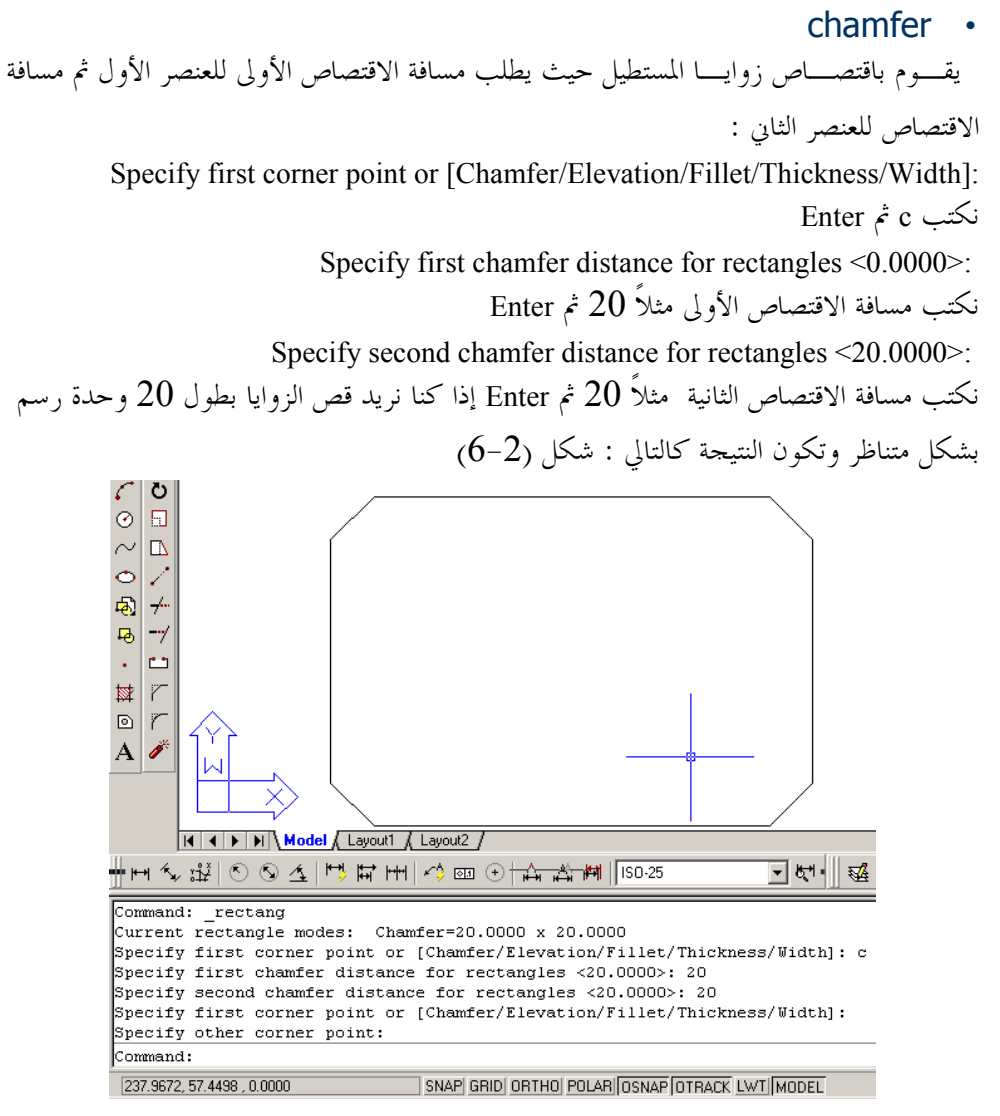

شكل رقم 2-6

elevation

يقوم بوضع منسوب مسبق للمستطيل بدلا من المنسوب ( Z=0 ) .(يستخدم هذا الخيار في الرسم ثلاثي الأبعاد

AutoCAD2000.

م .عثمان سلطان

#### Fillet •

هذا الخيار يشبه الخيار Chamfer إلا أنه بدل قص الزوايا فإنه يدورها بقوس يمكن تحديد نصف قطره  $\div$  (7–2)  $\div$ 

### Thickness •

يعطي سماكة للعنصر بالاتجاه Z ( يحوله إلى مكعب فارغ )

Width •

يعطى ثخناً لخط الرسم المكون لمحيط المستطيل (الثخن الافتراضي هو الصفر ) . يمكن الاستغناء عن إعطاء ثخن لخط الرسم باستخدام حاصية وزن الخط التي أضيفت على الإصدار 2000 من أوتوكاد والتي سيتم شرحها في الفصل الرابع .

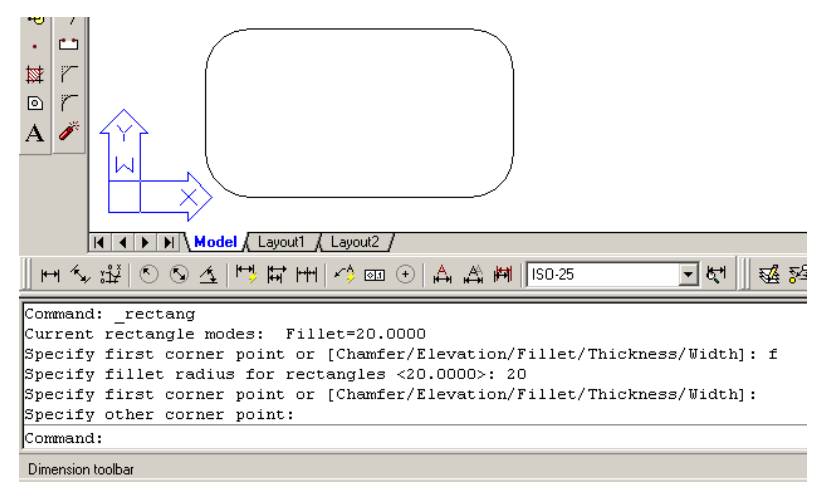

شكل رقم 2-7

### تمرين على رسم المستطيلات والخطوط

نضغط المفتاح الوظيفي F8 لتمكين النمط Command:  $\leq$ Ortho on  $> L$ المتعامد (راجع الفصل الثالث) Command: line Specify first point: نكتب L ثم Enter لإعطاء أمر رسم خط Specify next point or [Undo]: 50 نحدد نقطة على الشاشة ونوحه المؤشر إلى م .عثمان سلطان 16

اليمين و نكتب 50 ثم Enter Specify next point or [Undo]: 250 ونوحه المؤشر إلى اليمين مرة أخرىبو نكتب Enter  $\dot{\gamma}$  250 Specify next point or [Close/Undo]: 150 نوجه المؤشر إلى الأعلى ثم نكتب 150 ثم Enter Specify next point or [Close/Undo]: @-150,75 نكتب 150,75-@ لرسم الخط المائل الأول  $E$ nter  $\zeta$ Specify next point or [Close/Undo]: @-150,- 75 نكتب 75-,150- $@$  لرسم الخط المائل الثاني  $E$ nter  $\zeta$ Specify next point or [Close/Undo]: c انكتب Enter لإغلاق الحط Enter نكتب المحط Command:Rec Command: \_rectang نكتب Rec ثم Enter لإعطاء أمر رسم مستطيل (الباب) Specify first corner point or [Chamfer/Elevation/Fillet/Thickness/Width]: نختار فماية الخط الأول الذي رسمناه كزاوية أولى للمستطيل Specify other corner point:  $(a)$ 100,75 نكتب 100,75 $@$  لتحديد الزاوية الثانية إعتبارا من الزاوية الأولى

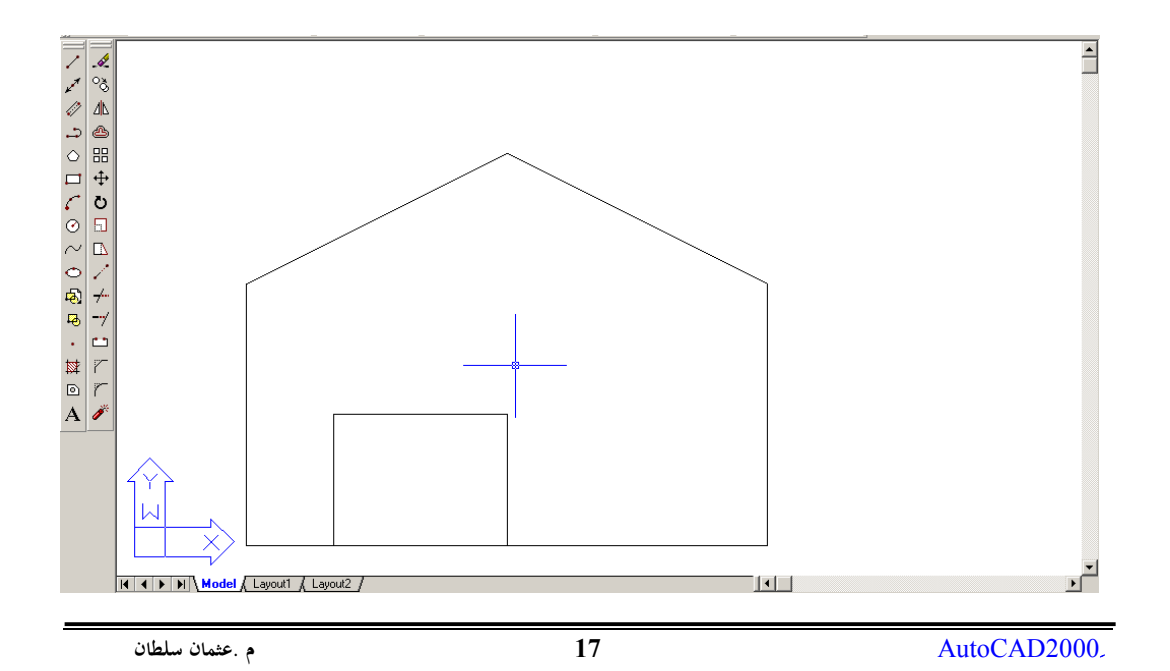

#### شكل رقم 2-8

#### ملاحظات

– عـــادة يكون الخيار first corner هو الخيار الافتراضي للأمر حتى بعد تحديد أمر ما مما ذكر أعلاه ( أعطاء سماكة – تدوير – اقتصاص ) . فان الأمر يعود بعدها ليسألنا عن الزاوية الأولى عند إعطاء ثخن للخط الذي يرسم به المستطيل تبقى هذه السماكة هي المعتمدة في رسم المستطيلات في الملف الحالي كذالك الأمر بالنسبة للأمر Chamfer و الأمر Fillet حتى يتم تغييرها ، أما الخيار ا الافتراضي للسماكة فهو الصفر . وبالنسبة للأمرين الآخرين فيتم إعطاء قيمة الصفر لكل من مسافة ٍ الاقتصاص أو لنصف قطر التدوير للعودة على الخيار الافتراضي .

### **SALUATE** الأمر:

يستخدم هذا الأمر لنقل العناصر الرسومية في ورقة الرسم إلى أماكن حديدة يتم الحصول على الأمر بالطرق التالية : • عن طريق أمر القائمة Move → Modify . • النقر على الأيقونة <mark>﴿ †</mark> في شريط أدوات التعديل . • عن طريقة كتابة الأمر أو اختصاره من لوحة المفاتيح Move or M ثم Enter – عند اختيار الأمر move يطلب البرنامج تحديد العناصر التي سيتم أزاحتها . select objects – نحدد العناصر المراد تحريكها بإحدى طرق التحديد ( نقر – نافذة تقاطع – نافذة احتواء ) . ( نستخدم نافذة الاحتواء عندما نريد أن ننقل عنصر يصعب انتقاؤه بالنقر أو التقاطع ) . – يطلب البرنامج نقطة أصل للعناصر المطلوبة نحدد نقطة الأصل بحيث تمكننا من التحكم بالمكان الذي نريد نقل العناصر إلية سواء كانت هذه النقطة هي من نقاط العناصر المختارة أم لا . – يطلب البرنامج نقطة تمثل مكان نقل نقطة الأصل فيتم نقل كل العناصر المختارة . والشكل ( 2– 9 ) يوضح العملية :

م عشمان سلطان

18

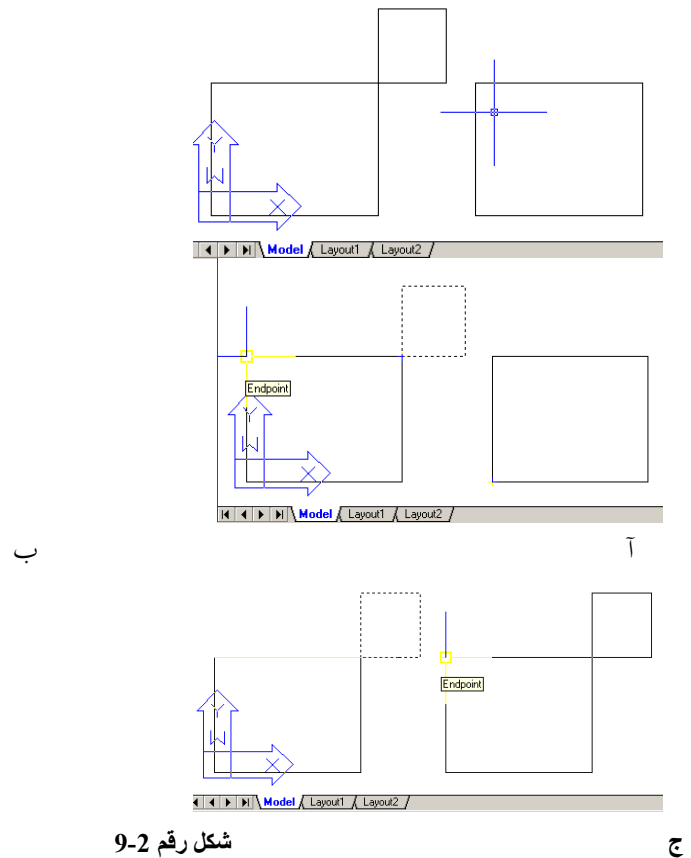

شكل رقم 2-9

في الشـــكل (2–9\_أ ) يظهــــر الرسم قبل إجراء التعديل ، في الشكل(2–9\_ب) تم اختيار الأمر Move واختـــيار العناصر التي سيتم نقلها واختيار نقطة أصل لهذه العناصر ونلاحظ أننا يكن تحديد النقطة خارج العناصر التي نريد تحريكها بحيث تمكننا من إدارة العملية فيما بعد ، في الشكل (2–9 \_ج) تم نقل نقطة الأصل إلى المكان الجديد .

# أمر رسم دائرة CIRCLE:

من شريط أدوات التعديل O circle في نختار أحد الخيارات الفرعية المبينة في الشكل (11)

AutoCAD2000

\_<br>م .عثمان سلطان

 $\overline{19}$ 

أو C ثم Enter تظهر الرسالة التالية :

circle Specify center point for circle or [3P/2P/Ttr (tan tan radius)]: تطلب هذه الرسالة تحديد مركز الدائرة . نقوم بتحديد المركز بإحدى طرق تحديد نقطة ، فتظهر الرسالة التالية :

Specify radius of circle or [Diameter]:

تطلـــب هذه الرسالة تحديد نصف قطر الدائرة أو اختيار الخيار المرافق Diameter ( D ثم Enter ) وتحديد القطر فيتم رسم الدائرة .

الخبار ات المر افقة للأمر

- ا 3p فرسم دائرة يمر محيطها بثلاث نقاط
- 2p رسم دائرة بدلالة قطرها ( نقطتان تشكلان طرفي قطر ) .
- . Ttr(tan tan radius) رسم دائرة بدلالة مماسين ونصف قطر .
- TTT ثلاث مماسات وهذا الخيار موجود في القائمة ( Draw⇔Circle⇒Tan Tan Tan ) فقط .

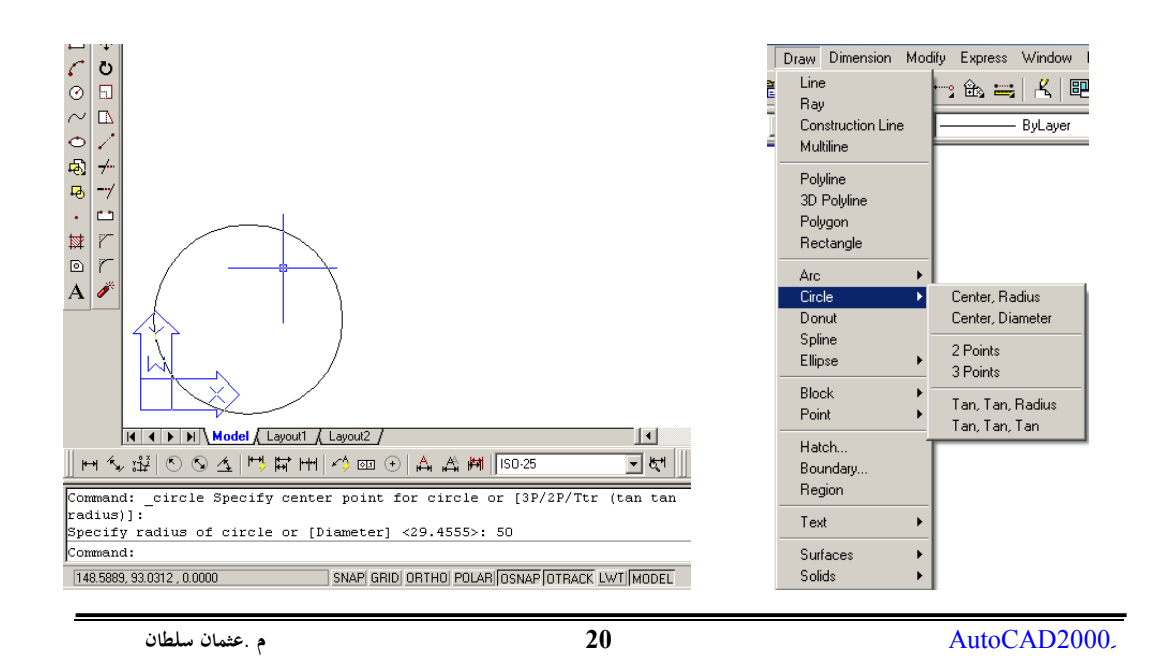

شكل رقم 2-10 ٪ رسم دائرة نصف قطرها 50 وحدة رسم شكل رقم 2-11

أمر رسم قوس ARC : من شریط أدوات الرسم<br>Draw ⇒ arc أو Enter ثم Enter تظهـــر الرسالة التالية : arc Specify start point of arc or [CEnter] التي تطلب تحديد النقطة الأولى من القوس وبعد تحديدها بإحدى طرق تحديد نقطة تظهر الرسالة التالية : Specify second point of arc or [CEnter/ENd] الستي تطلب تحديد النقطة الثانية (أي نقطة على القوس ) وبعد تحديدها تظهر الرسالة :

Specify end point of arc :

التي تطلب تحديد النقطة الأخيرة من القوس .

الخيارات المرافقة للأمر :

\_<br>م .عثمان سلطان

AutoCAD2000.

 $21$ 

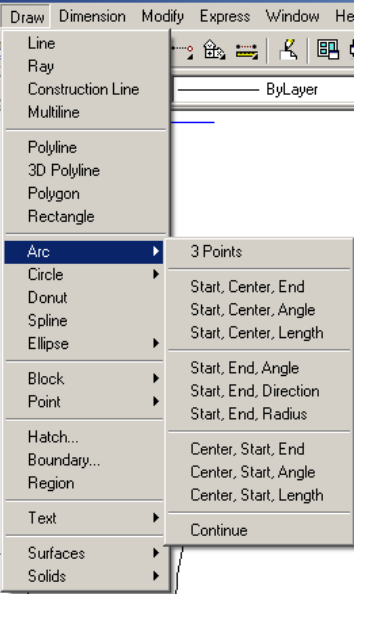

شكل رقم 2-12

يمتلك أمر القوس مجموعة كبيرة من الخيارات الفرعية يمكن استعراضها من حلال الشكل (2-12) يتم رسم القوس بدلالة :

- ثلاث نقاط : بداية ونقطة من القوس ونماية .
	- بداية ومركز ولهاية . Start ,Center , End
- Start ,Center , Angel. بداية ومركز وزاوية
- بداية ومركز وطول الوتر . , Start ,Center  $\bullet$ Length
	- بداية وفعاية وزاوية. Start, End ,Angel
	- بداية ولهاية واتجاه للقوس . Start, End .Direction
		- بداية ونهاية ونصف قطر . Start, End  $\bullet$ ,Radius
- مركز و بداية ولهاية . Center , Start ,End
- مركز وبداية وزاوية . Center , Start ,Angel
- مركز و بداية وطول الوتر . Center , Start ,Length
- متابعة (لرسم قوس بدايته هي نهاية ما قبله ) Continue

يمكن الحصول على هذه التفرعات باستخدام موجه الأوامر باختيار الأمر المرافق المناسب في كل خطوة مثلاً لاختيار الحالة الرابعة بداية ومركز وطول الوتر . سنرسم قوس علمت بدايته ۖ ومركزه وطول وتره 50 وحدة رسم ، ستكون الخطوات كالتالي :

Command: a ARC Specify start point of arc or [Center]

نحدد أى نقطة كبداية للقوس

Specify second point of arc or [CEnter/ENd]: ce

م .عثمان سلطان

 $22$ 

:Specify center point of arc

Specify end point of arc or [Angle/chord Length]: L Specify length of chord: 50 إذا كـــان القـــوس مماس لآخر عنصر فعند ا لسؤال عن بداية القوس نضغط المفتاح Enter فيطلب النهابة فقط.

# أمر رسم خط مجمع : POLYLINE

يستخدم هذا الأمر لرسم حط مجمع (خط مكون من مجموعة من القطع المستقيمة التي تعتبر كلها كائناً واحداً بعكس القطع المرسومة بالأمر Line التي تعتبر كل منها كائناً مستقلاً ) . للوصول إلى هذا الأمر لدينا الطرق التالية : من شريط أدوات الرسم نضغط على الرمز <mark>الت</mark>م من القائمة Draw ⇒ Polyline من لوحة المفاتيح (عن طريق موجه الأوامر) :نكتب PL ثم Enter

عند طلب الأمر يظهر البرنامج الرسالة التالية :Specify start point : أي حدد نقطة البداية للخط (نحدد نقطة البداية بإحدى طرق تحديد نقطة ) فتظهر الرسالة الثانية Current line-width is 0.0000 التي تبلغنا أن عرض الخط المرسوم مساو للصفر وبعد ها العبارة Specify next point or [Arc/Close/Halfwidth/Length/Undo/Width]:

أي حدد النقطة التالية للخط المرسوم (نحدد النقطة التالية فيتم رسم الخط بين النقطتين الأولى والثانية وتتكرر هذه الرسالة حتى ضغط المفتاح Enter من لوحة المفاتيح أو النقر على الزر الأيمن للفأرة واحتيار الأمر Enter .

م .عثمان سلطان

23

# الخيارات المرافقة للأمر :

Arc لرسم قوس دائري من النقطة التي وصلنا إليها وتظهر بعدها

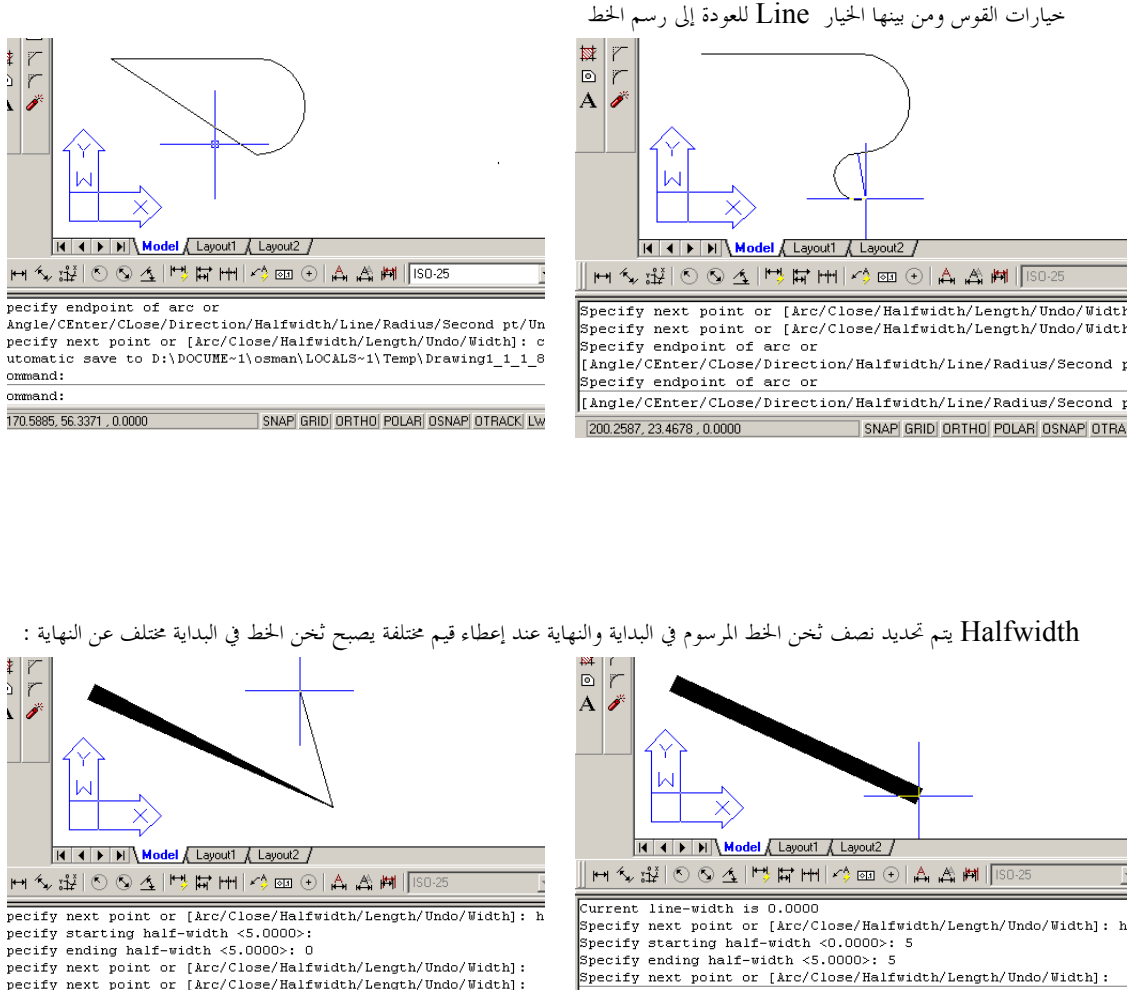

Close لإغلاق الخط

pecify next point or [Arc/Close/Halfwidth/Length/Undo/Width];<br>pecify next point or [Arc/Close/Halfwidth/Length/Undo/Width]; pecify next point or [Arc/Close/Halfwidth/Length/Undo/Width]: 222.1889, 93.7179, 0.0000 SNAP GRID ORTHO POLAR OSNAP OTRACK LW

Width مثل الخيار Halfwidth ولكن نحدد كامل ثخن

Length يسمح هذا الخيار بتحديد طول أفقى للخط ورسم

Specify next point or [Arc/Close/Halfwidth/Length/Undo/Width]:

م .عثمان سلطان

24

 $\boxed{244.1190, 25.4013, 0.0000}$ 

AutoCAD2000.

SNAP GRID ORTHO POLAR OSNAP OTRACK LW

الفصل الثاني

الخط

الخط بدلالته

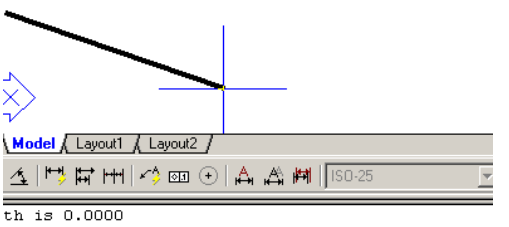

nt or [Arc/Close/Halfwidth/Length/Undo/Width]: w  $width < 0.0000$  : 2

 $idth < 2.0000$  : 2 nt or [ $\text{Arc/Close/Halfwidth}/\text{Length}/\text{Undo}/\text{Width}$ ]:

nt or [Arc/Close/Halfwidth/Length/Undo/Width]:  $\overline{nn}$ 

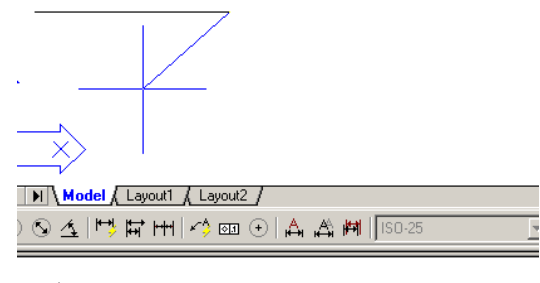

: point:<br>-width is 0.0000

 $\verb|point or [Arc/Close/Halfwidth/Length/Undo/Width]: 1| \\$  $th$  of line:  $100$ 

SNAP GRID ORTHO POLAR OSNAP OTRACK LWT  $,0.0000$ 

point or [Arc/Close/Halfwidth/Length/Undo/Width]: |

SNAP GRID ORTHO POLAR OSNAP OTRACK LW Undo للتراجع عن أية خطوة لا نرغب بمتابعتها

### شكل رقم 2-13

خيارات ال Polyline

الأمر: : OFFSET ه من شريط أدوات التعديل الله من القائمة = Modify ⇔ offset her ثم Enter يستخدم هذا الأمر لرسم عنصر يوازي المختار بمسافة محددة . عسند احتسبار الأمر بإحدى الطرق يسأل عن مسافة التوازي . Specify offset distance or [Through]  $\leq 1.0000$ > بعـــد إعطـــاء مسافة التوازي نضغط Enter تظهر الرسالة التالية : Select object to offset or <exit> ، وتتحول المشيرة إلى تقاطع بدون مربع ويطلب البرنامج تحديد جهة التوازي يتم النقر بالزر الأيسر على الجهة التي سيتم رسم الموازي فيها .

ملاحظة :

AutoCAD2000.

م .عثمان سلطان

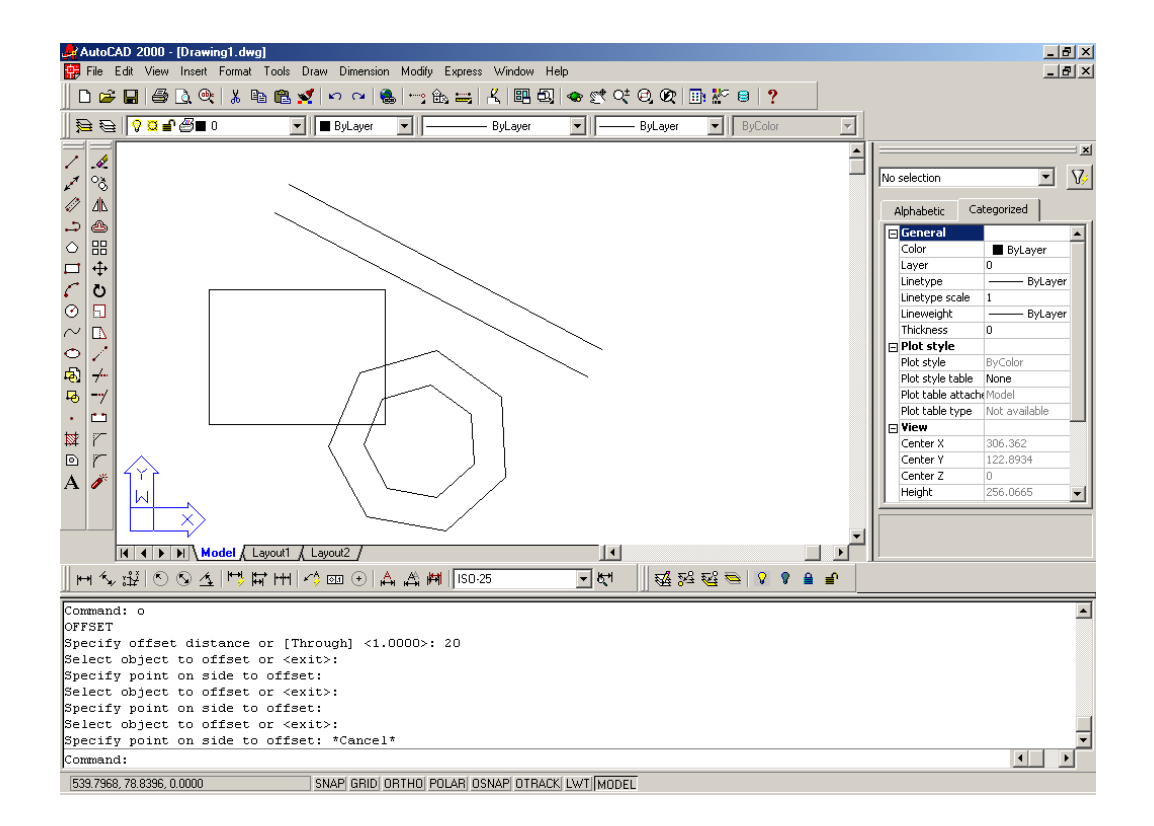

شكل رقم 2-14

م .عثمان سلطان

26

### الأمر MIRROR

الأمر: TRIM

من شريط أدوات التعديل <mark>مس</mark>مح Modify  $\Rightarrow$  trim من القائمة أو Tr ثم Enter يقوم هذا الأمر بقص الزيادات ً من خط ما عند حافة محدودة . Command: trim Current settings: Projection=UCS Edge=None Select cutting edges ... يطلب أولا حافة القص cutting edges فنختار العناصر التي تشكل حواف القصُّ ثمَّ نكبس Enter أو زر الأيمن للفأرة فتظهر العبارة :

Select object to trim or [Project/Edge/Undo]

يطلب اختيار العناصر التي نريد قصها مع الإشارة إلى جهة القص

\_<br>م .عثمان سلطان

 $\overline{27}$ 

AutoCAD2000

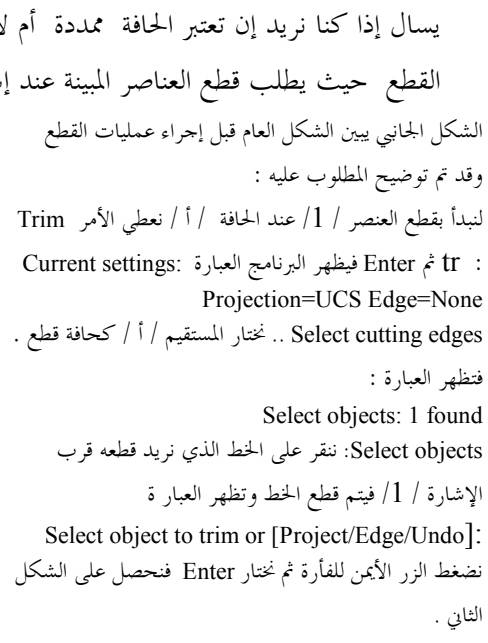

نعطي الأمر tr : Trim ثم Enter فيظهر البرنامج العبارة Current settings: Projection=UCS Edge=None . Select cutting edges .. نختار المستقيم / أ و ب و ج / كحواف قطع . فتظهر العبارة : Select objects: ننقر على الخط الذي نريد قطعه قرب الإشارات /2–3–4–5/ فيتم قطع الخط وتظهر العبار ة Select object to trim or [Project/Edge/Undo]: نضغط الزر الأيمن للفأرة ثم نختار Enter فنحصل على الشكل الثالث .

AutoCAD2000.

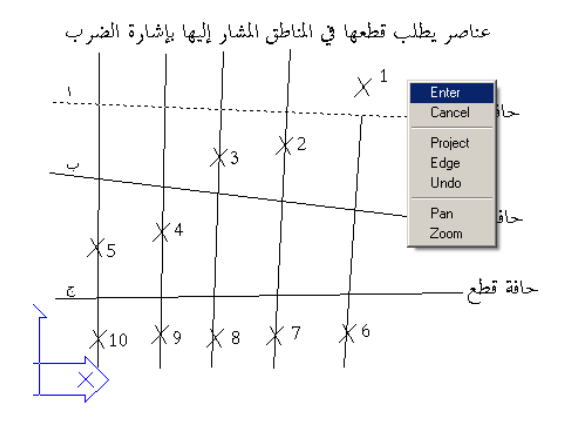

\_<br>م .عثمان سلطان

#### الآن سنقوم بقطع العناصر /6–7–8/ :

نعطي الأمر tr : Trim ثم Enter فيظهر البرنامج العبارة Current settings: Projection=UCS Edge=None Select cutting edges .. نختار المستقيم / ج / كحافة

### قطع . فتظهر العبارة :

Select objects: نكتب Enter \$ فتظهر العبار ة Select object to trim or [Project/Edge/Undo]: f First fence point: نحدد النقطة الأولى للخط قرب النقطة 8

Specify endpoint of line or [Undo] نحدد النقطة  $6$  الثانية للخط قرب النقطة

ثم نضغط الزر الأيمن للفأرة ثم نختار Enter فنحصل على الشكل المبين أدناه .

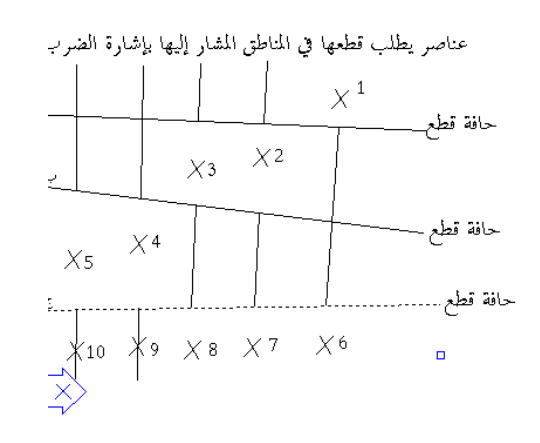

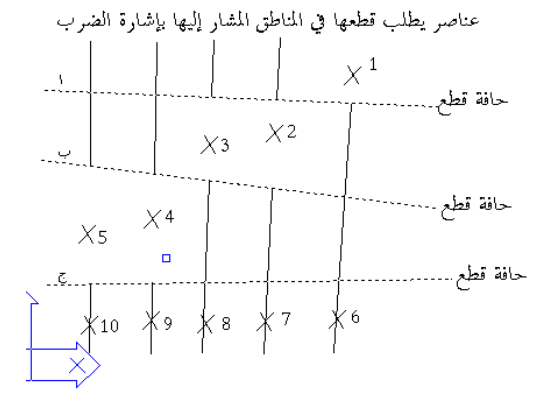

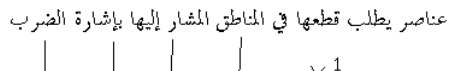

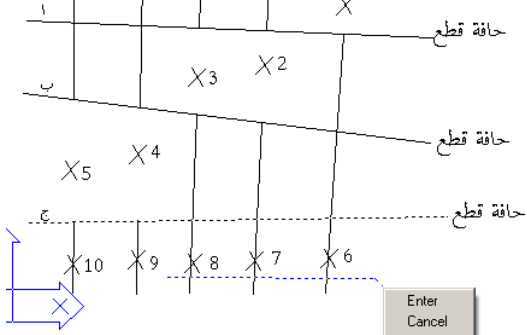

شكل رقم 2-15

م .عثمان سلطان

29

**EXTEND** : الأمر من شريط أدوات التعديل <mark>س</mark>نة من القائمة Modify ⇒ Extend أو Ex ثم Enter وهــــو مشابه للأمر trim من حيث أسلوب التعامل ومعاكس له في الوظيفة التي يؤديها حيث يقوم بـــتمديد العناصر باتجاه حافة حيث يطلب أولا الحافة ثم Enter ثم يطلب العناصر التي نريد تمديدها كما يتوفر في الأمر الخيار fence حيث يمد د مجموعة عناصر معا والخيار edge . ملاحظات عـــندما يطلـــب في الأمــــرين Trim ,Extend تحديد حافة القطع أو حافة الامتداد يمكن تحديد كل المســـتقيمات الـــــتي سيتم القطع عندها أو التمديد إليها ۖ دفعة واحدة حتى لو كانت بعض أجزائها ۖ ستتعرض للقطع أو التمديد . عـــندما يطلب في الأمرين Extend, Trim تحديد حافة القطع أو حافة الامتداد يمكن ضغط المفتاح Enter ثم اختـــيار العناصر التي نريد قطعها أو تمديدها فتقطع أو تمدد حتى أقرب حافة أو بين أقرب حافتين في حالة القطع . عند اختيار حيار الانتقاء بسياج Fence يجب أن يمر حط السياج الذي نرسمه أقرب إلى الرأس المراد تمديده إلى الحافة و إلا فلن يتم التمديد أو يتم في الاتجاه المعاكس إذا كانت هناك حافة امتداد ثانية في الجهة الأخرى . في الشكل أدناه لنفرض أننا نريد تمديد القطع المستقيمة الداخلية باتجاه الخط السفلي (الشكل 2–16\_1) ، في الشكل (2–16\_2) قمنا بتحديد المستقيمين السفلي والعلوي كحافيّ ( امـــتداد وقمنا باختيار الخيار (fence (F ,Enter لتحديد كل العناصر بواسطة سياج ورسمنا السياج كمــــا هو موضح في الشكل وعند إنهاء الأمر ستكون النتيجة كما في الشكل (2–16\_3) (امتداد الخط الأول من اليمين فقط إلى أسفل بينما امتد الخطين الآخرين إلى الأعلى ) . بينما في الشكل (2– 1\_17) تم رسم السياج في المكان المناسب فحصلنا على المطلوب كما في الشكل (2–17\_2)

م عشمان سلطان

30

AutoCAD2000

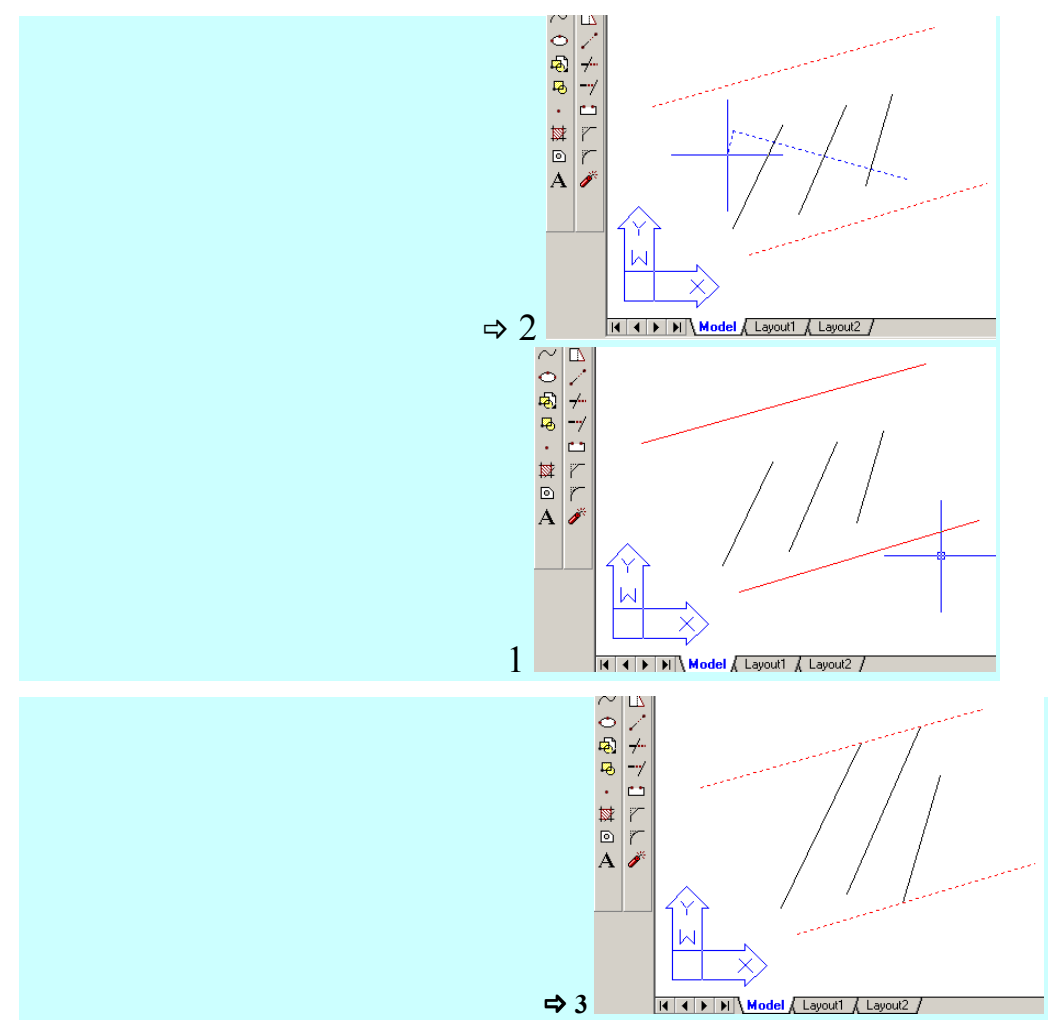

شكل رقم 2-16

م .عثمان سلطان

 $\overline{31}$ 

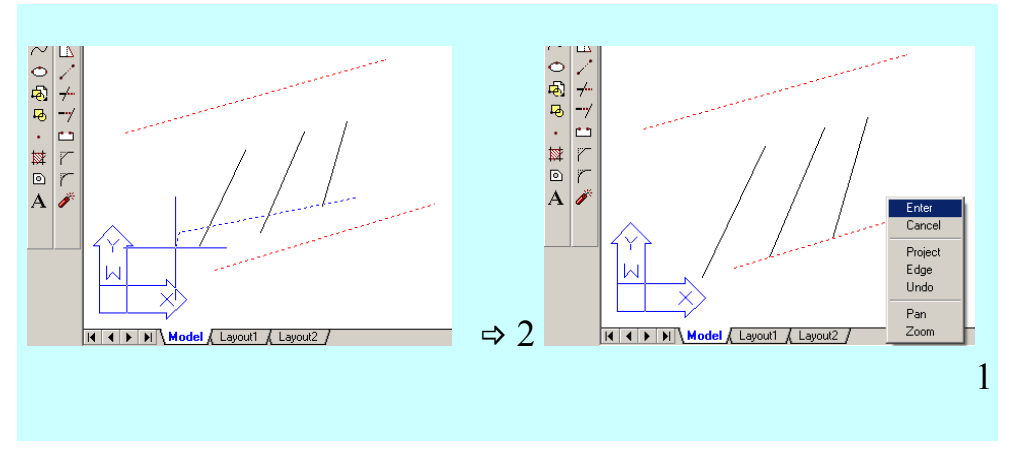

شكل رقم 2-17

## **FILLET** : الأمر

من شريط أدوات التعديل مصبح من القائمة Modify ⇒ Fillet أو F ثم Enter يستخدم هذا الأمر لتحويل التقاء عنصرين إلى التقاء بقوس دائري ويحوي الخيارات التالية : select first object .1 يطلب اختيار العنصر الأول 2. polyline نأخذ هذا الخيار عندما يكون العنصر الأساسي وهو عبارة عن pl ونريد تدوير جميع زواياه بمذا الأمر يستخدم هذا الخيار لإعطاء نصف قطر التدويرة و نلاحظ أن البرنامج يخرج radius .3 من الأمر (تنهي الأمر بدون تنفيذ أي شيء) بعد التغيير لذلك يجب أن ندخل إلى الأمر \_ fillet من حديد بضغط Enter يخيرنا بين الإبقاء على الخطوط الأساسية trim أو قصها no trim. trim .4

AutoCAD2000.

 $\overline{32}$ 

\_<br>م .عثمان سلطان

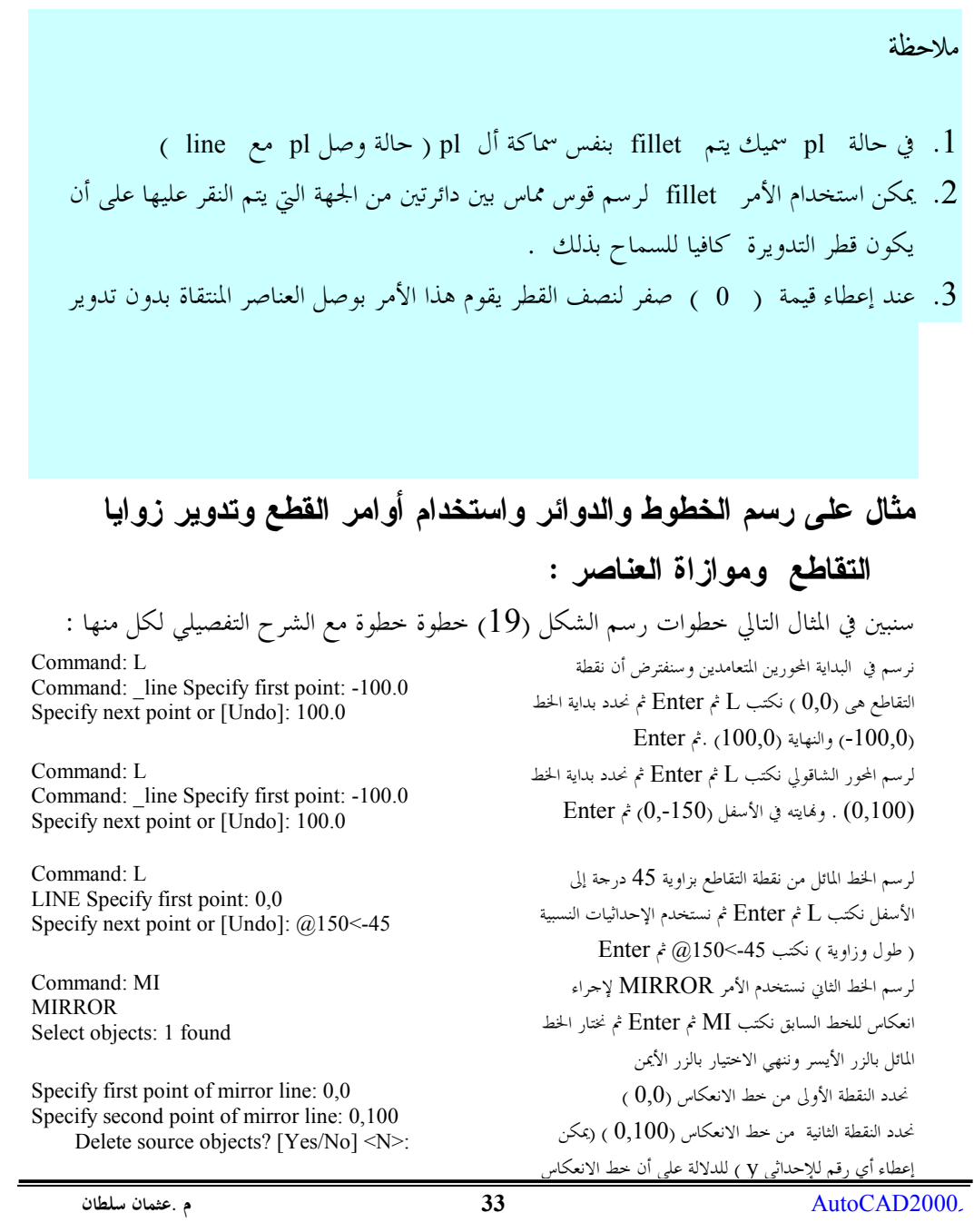

 $\overline{33}$ 

Command: circle Specify center point for circle or  $\sqrt{3P/2P/T}$ tr (tan tan radius)]:0.0

Specify radius of circle or [Diameter]  $\sim$ 10.0000 $>$ : 40

CIRCLE Specify center point for circle or  $[3P/2P/Tr$  (tan tan radius)]: 0.0 Specify radius of circle or [Diameter]  $\leq 10.0000$  : 70

Command: O

**OFFSET** Specify offset distance or [Through]  $\langle 15.0000 \rangle$ : 50 Select object to offset or <exit>:

> Specify point on side to offset: **OFFSET** Specify offset distance or [Through]  $50,0000$  : 30

Select object to offset or <exit>:

Specify point on side to offset:

Command: C CIRCLE Specify center point for circle or  $[3P/2P/Tr (tan tan radius)]$ : Specify radius of circle or [Diameter]  $55.0000$ : 20 Command: C CIRCLE Specify center point for circle or  $[3P/2P/Tr$  (tan tan radius)]: Specify radius of circle or [Diameter] <20.0000  $>20$ 

Command: O **OFFSET** Specify offset distance or [Through]  $\leq 30.0000$  \cdot : 10 Select object to offset or <exit>: Specify point on side to offset:

ثم نبدأ برسم الدوائر ( نكتب C ثم Enter ونحدد مركز الإحداثيات كمركز للدائرة بكتابة (0,0 ) ثم Enter نحدد نصف قط الدائرة الأولى نكتب ( 40 ) ثم Enter فترسم الدائرة . نكرر الأمر بالنسبة للدائرة الثانية نحدد نصف قطر الدائرة الأولى نكتب ( 70 ) ثم Enter فترسم الدائرة . لنرسم الدوائر الأخرى بأمر التوازي نكتب O ثم Enter نحدد قيمة مسافة التوازي نكتب ( 50 ) ثم Enter نختار الدائرة الخارجية ثم نحدد جهة التوازي خارجها بالزر الأيسر للفأرة نكرر أمر التوازي بالضغط على المفتاح Enter (يعيد المفتاح Enter الأمر الأخير ونحدد مسافة توازي ( 30 ) ثم Enter لرسم الدائرة الخارجية (القوس الخارجي) نختار الدائرة الحارجية ثم نحدد جهة التوازي خارجها بالزر الأيسر للفأرة ثم نبدأ برسم الدوائر الصغيرة الثلاث في الأسفل ( نكتب C ثم Enter ونحدد مركز الدائرة الأولى عند تقاطع الخط المائل مع الدائرة الثانية من الخارج (يمكن تحديد هذه النقطة بالاقتراب منها بمؤشر الفأرة فتظهر فيها إشارة صفراء صغيرة تدل على أننا فوق نقطة مميزة عندها نضغط الزر اليسر للفارة

إعطاء أي رقم للإحداثي V ) للدلالة على أن خط الانعكاس شاقولي مع المحافظة على قيمة الإحداثي  $\rm X$  عند الصفر

\_النقاط المميزة سيتم شرحها في الفصل الثالث بشيء من التفصيل ) . نحدد نصف قطر الدائرة الأولى نكتب ( 20 ) ثم Enter فترسم الدائرة . نكرر المر بالنسبة للدائرتين الباقيتين . لرسم القوسين المحيطين بالدائرتين الصغيرتين سنستخدم الأمر

OFFSET نكتب O ثم Enter ثم نحدد مسافة التوازي (  $(10)$ .<br>نختار الدائرة الأولى ثم نحدد جهة التوازي خارجها ثم نختار

م عثمان سلطان

34

Command: F **FILLET** Current settings: Mode = TRIM, Radius = 10.0000 Select first object or [Polyline/Radius/Trim]: R Specify fillet radius <10.0000>: 20 Command: **FILLET** Current settings: Mode = TRIM, Radius = 20.0000 Select first object or [Polyline/Radius/Trim:[

Command: TR **TRIM** Current settings: Projection=UCS Edge=None Select cutting edges... Select objects: 1 found

الدائرة الثانية ثم نحدد جهة التوازي خارجها . الآن سنصل بين محيط الدائرة العلوية ومحيط الدائرة المرسومة في الخطوة السابقة بقوس دائري نصف قطره /20 / عن طريق الأمر FILLET نكتب  ${\rm R}$  للدلالة على أننا نريد تغيير قيمة نصف القطر ثم Enter  $(20)$  نکتب فينهي البرنامج الأمر لذلك نضغط Enter لإعادة الأمر ننقر نقرة على الدائرة المرسومة مؤخراً ونقرة على الدائرة الكبيرة فوقها نكرر الأمر مرة أحرى بالنسبة للدائرين في الطرف الثاني الآن سنقوم بقص كل الخطوط وأقواس الدوائر غير اللازمة عن طريق الأمر TRIM نكتب tr ثم Enter ثم غدد كل الدوائر التي سيتم القطع عندها ثم ننهى التحديد بالزر الأيمن ثم ننقر بالزر اليسر على كل قطعة نريد قطعها .وبذلك نحصل

على الرسم المبين في الشكل ( 2-18 )

\_<br>م .عثمان سلطان

35

م .عثمان سلطان

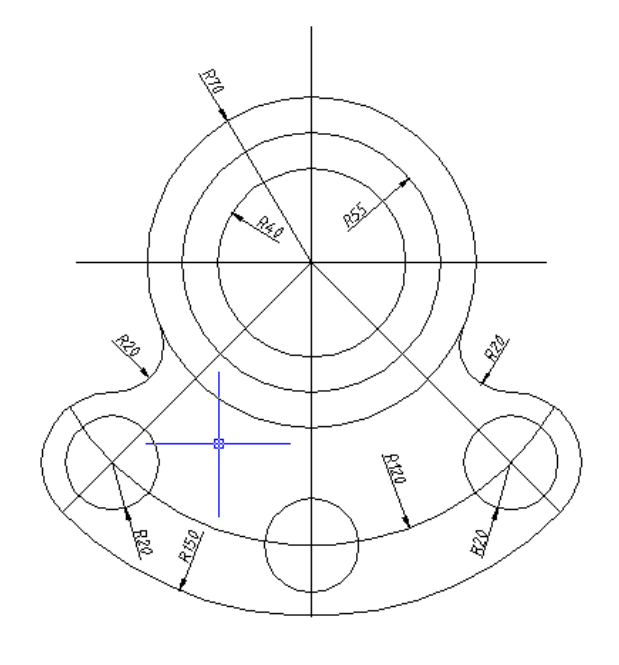

شكل رقم 2-18

# : COPY الأمر يستخدم هذا الأمر لنسخ العناصر الرسومية في ورقة الرسم إلى أماكن حديدة يتم الحصول على الأمر بالطرق التالية : • عن طريق أمر القائمة Modify ⇔ Copy . • النقر على الأيقونة ا<sup>في</sub>0 في شريط أدوات التعديل .</sup> • عن طريقة كتابة الأمر أو اختصاره من لوحة المفاتيح Copy or Co ثم Enter يشـــبه هذا الأمر إلى حد بعيد الأمر Move إلا أنه يبقي على النسخة الأصلية مكانها ويحدث نسخة حــــيدة عنها في المكان الجديد عند إعطاء الأمر تظهر رسالة تطالبنا باختيار العناصر التي نريد نسخها Select objects وبعد اختيار هذه العناصر تظهر الرسالة التالية

AutoCAD2000

36
Specify base point or displacement, or [Multiple]: :

أي حدد نقطة الأصل التي ستستخدم في النسخ والخيار الرافق Multiple نختاره إذا كنا نريد أكثر من نسخة ، بعد اختيار نقطة الأصل (من نقاط العناصر المنتقاة أو من خارجها )تظهر الرسالة التالية : Specify second point of

التي تطالب بتحديد مكان النسخة الجديدة عن طريق تحديد المكان الجديد لنقطة الأصل .

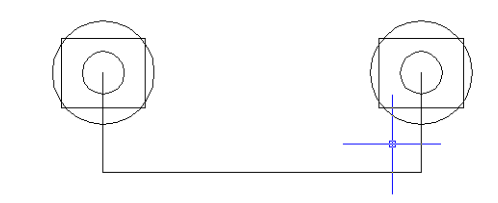

 $1 \Rightarrow 2$ 

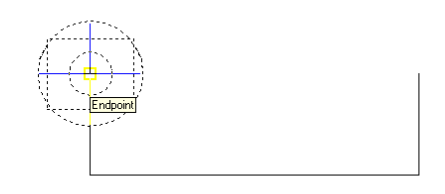

#### شكل رقم 2-19

# ARRAY : الأمر

من شريط أدوات التعديل <mark>BB</mark> من القائمة Modify ⇒ Array أو Ar ثم Enter يستخدم الأمر لإنشاء مصفوفة من العناصر أو الأشكال المختارة ، بتكرار العناصر أو الشكل المختار عدداً من المرات بمسافات منتظمة وفق شكلين أساسيين هما .

 $37$ 

AutoCAD2000

.c
\_ @-H-8ö c
6 2A xH 2N-/0' ·8% q
J ( : 7A8 H= . )2> íi c2> xH 2N-/0' ·8% q
J ( : 2>
' H=" 7'-' c,-40' 2 WD C 2TB 2 9-A /

Select objects::

c,-40' 2TBH. n ,[' 2?/'-. 2N-/0' ,-7 T/% t e,2 2 M' 2N-/0' ,-7-. U?% 7'-'

Enter the type of array [Rectangular/Polar] <R>: أي ما هو نوع المصفوفة التي نريدها نكتب R إذا كنا نريد مصفوفة مؤلفة من صفوف وأعمدة و P إذا كنا نريد مصفوفة مؤلفة من عناصر تتوزع بشكل دائري . لنختر الخيار R ثم Enter تظهر العبارة التالية : Enter the number of rows  $(--)$  <1>:

أي كم عدد الصفوف التي تريد نسخ العناصر التي تم اختيارها عليها ،نكتب عدد الصفوف وليكن 10 فتظهر الرسالة :

Enter the number of columns (|||)

أي كم عدد الأعمدة نكتب عدد الأعمدة فتظهر الرسالة : Enter the distance between rows or specify unit cell (---): أي أدخل مقدار المسافة بين الصفوف ثم

Specify the distance between columns (|||) أدخل مقدار المسافة بين الأعمدة وينتهي الأمر عند ذلك . الشكل (2-20).

إذا أعدنا المر واخترنا الخيار P ستكون الرسالة التالية : Specify center point of array:

2TB c2>
' [2 ë 0. -TA7\_ c,-V" 2N-/0' ·8% (7 M' c2>
' [2 J ) :

Enter the number of items in the array:

أي ما هو عدد النسخ التي تريدها ، بعد إعطاء العدد : Specify the angle to fill  $(+=ccw, -=cw)$  <360>:

**. 38** AutoCAD2000

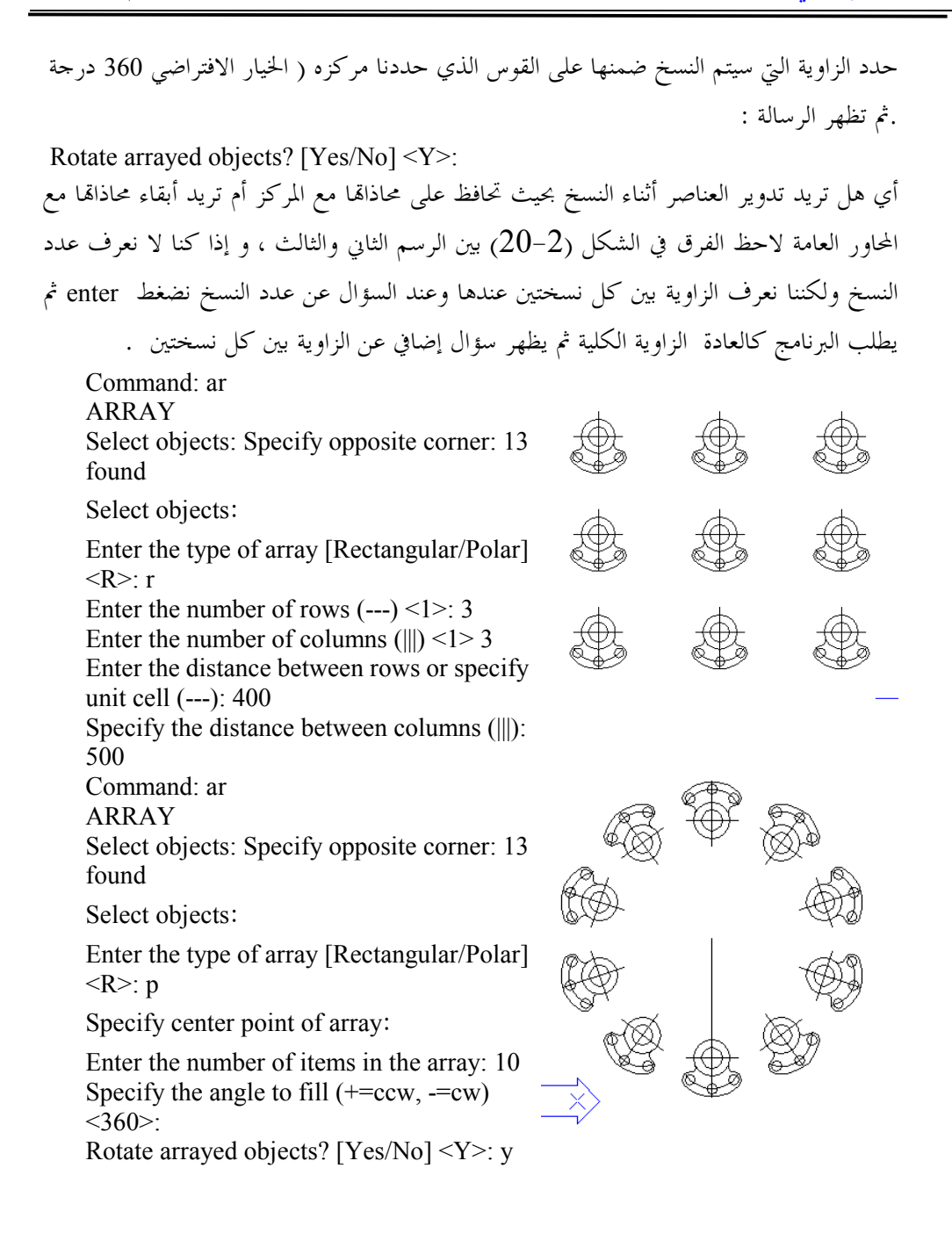

**. 39** AutoCAD2000

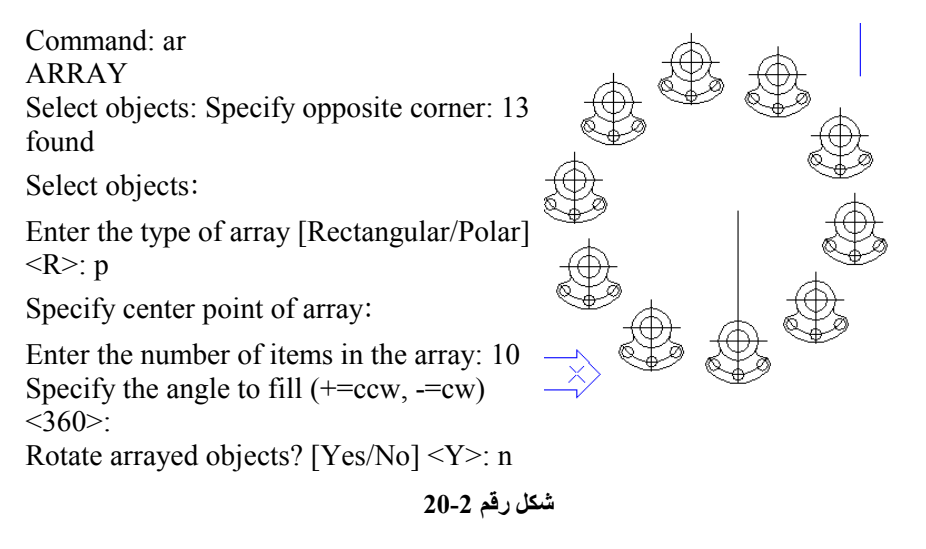

## **:DONUT %1**

من القائمة Donut ⇔ Donut م Enter t do يطلب القطر الداحلي ( نعطيه قيمة ) Specify inside diameter of donut ثم القطر الخارجي ( نعطيه قيمة ) Specify outside diameter of donut ثم مركز الأمر الحلقات :<refar of donut or <exit يتم فصل الأمر بضغط الزر enter .

### **: SCALE**

من شريط أدوات التعديل <mark>ل</mark>ظا من القائمة Scale ⇔ Modify Enter ثم Enter يقوم هذا الأمر بتكبير أو تصغير الشكل على لوحة الرسم بشكل فعلى . يطلب هذا الأمر احتيار العناصر ثم يطلب مركز التكبير أو التصغير كما في المثال .

Select objects

**. 40** AutoCAD2000

: نختار العناصر التي نريد تكبيرها أو تصغيرها ،

Specify base point:

.<br>نختار نقطة الأصل التي سيتم التكبير أو التصغير ابتداءً منها ( يمكن أن تكون نقطة من العناصر المختارة أو خارجها) ،

Specify scale factor or [Reference]: نحدد نسبة التصغير أو التكبير ، الخيار المرافق Reference نستخدمه لإعطاء طول جديد مرسوم سابقاً ضـــمن مجموعة العناصر المنتقاة ويتم تكبير أو تصغير بقية العناصر بنفس النسبة . الشكل (2-21) يبين تأثير انتقاء نقطة الأصل على النتيجة .

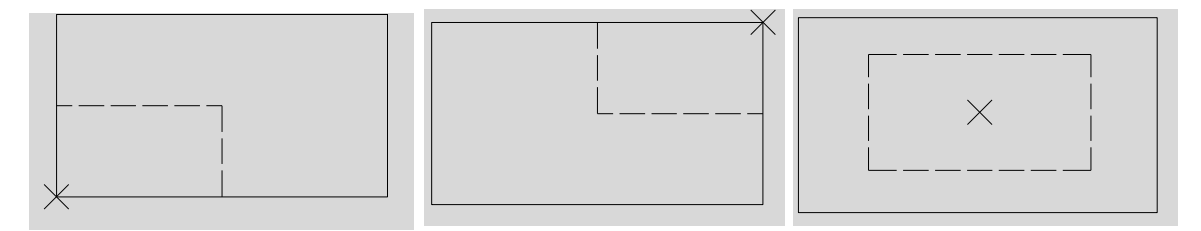

شكل رقم 2-21

### الأمر: STRETCH :

يقوم هذا الأمر بمط العناصر المختارة من جهة الاختيار . يمكن الوصول إلى هذا الأمر عن طريق : من شريط أدوات التعديل  $\boxed{\mathbb{L}}$ من القائمة Stretch ج أو S ثم Enter عند اختيار الأمر stretch يطلب اختيار العناصر Select objects to stretch by crossing-window or crossing-polygon...

م .عثمان سلطان

41

نقوم باختيار العناصر بنافذة تقاطع بحيث تحوي كل المفاصل التي نريد أن تزاح ونستثني الفاصل التي نريد أن تبقى في مكانها . ثم يطلب نقطة أصل للإزاحة

Specify base point or displacement:

ثم يطلب مكان وضع نقطة المبدأ

. Specify second point of displacement:

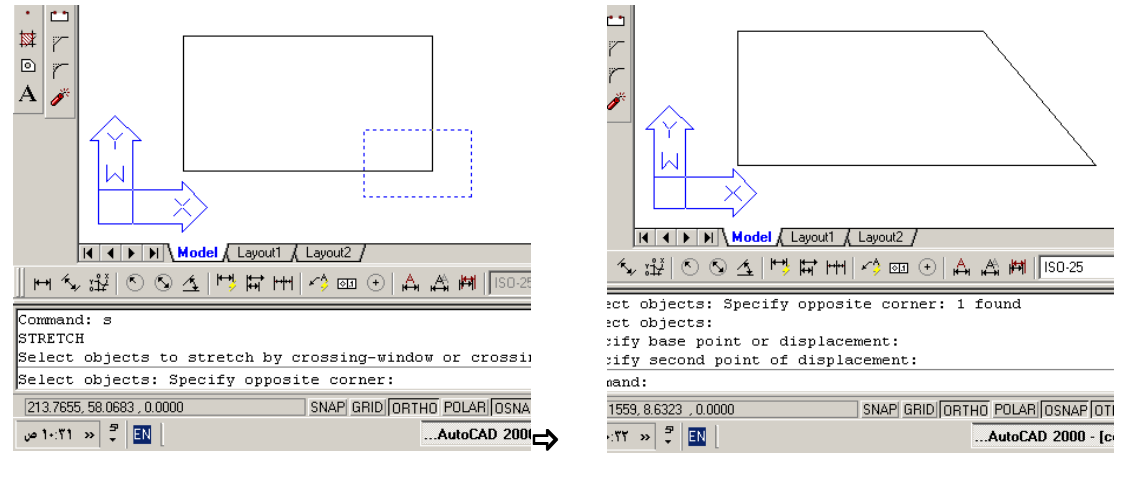

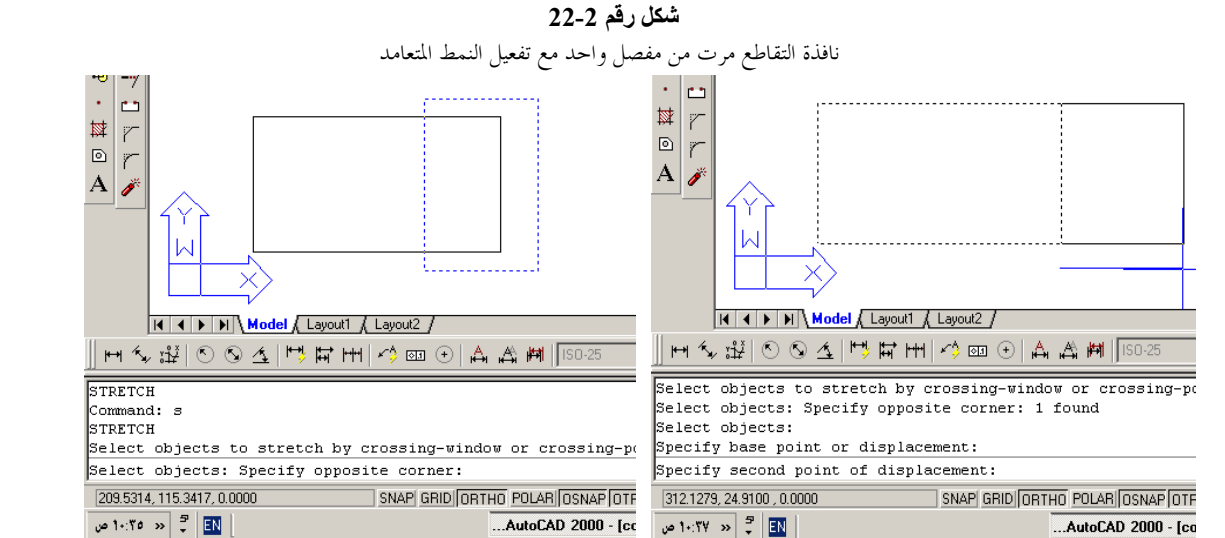

شكل رقم 2-23

م .عثمان سلطان

42

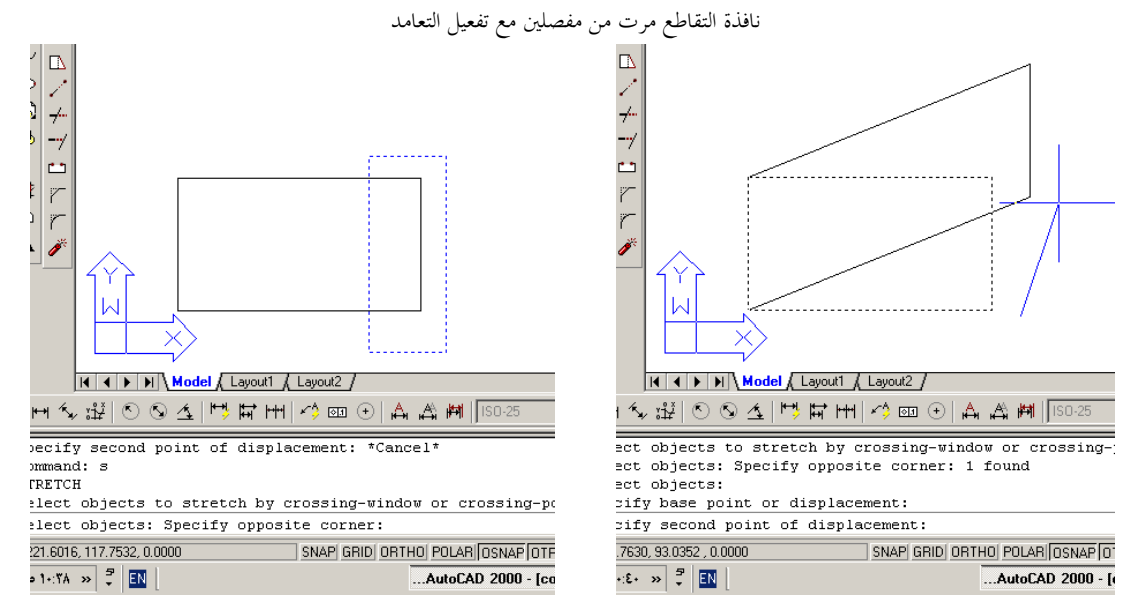

شكل رقم 2-24

.<br>نافذة التقاطع تحوي مفصلين مع إبطال عمل النمط التعامد

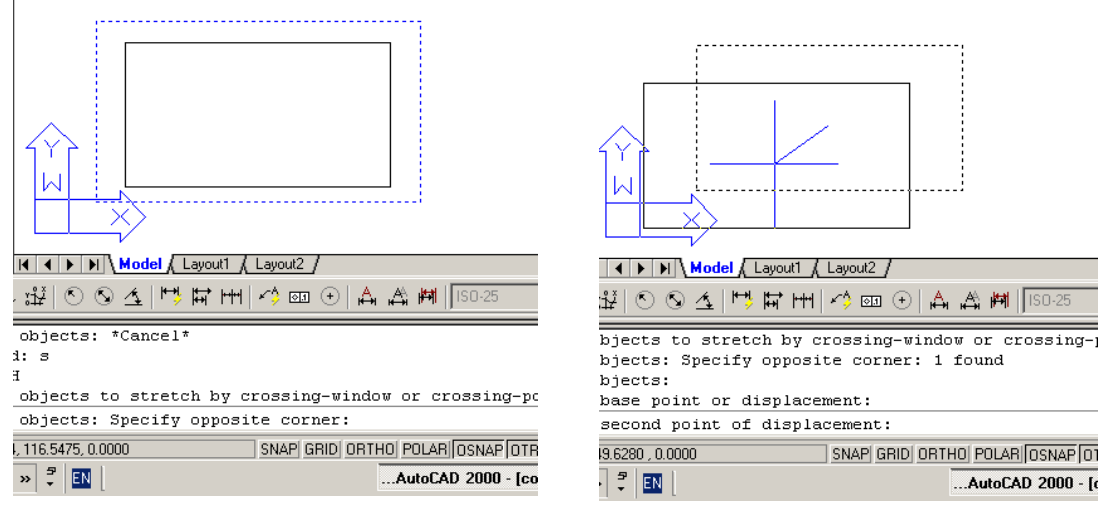

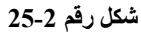

نافذة التقاطع تحوي المفاصل كلها في هذه الحالة يقوم الأمر stretch بنفس عمل الأمر move .

م .عثمان سلطان

43

ملاحظات :

في الأوامر Move , Copy , Stretch وبعد تحديد نقطة الأصل يمكن توجيه الفأرة بالاتحاه المناسب (خاصة عند تمكين نمط التعامد) ثم نعطي مقدار المسافة التي ستتغير وفقها نقطة الأصل . عندما يطلب أي أمر احتيار عناصر وكانت العناصر التي سنختارها هي مجموعة تم تطبيق أحد الأوامر الســــابقة عليها يكفي أن نكتب في موجه الأوامر P ثم Enter فيتم اختيار أخر مجموعة تم العمل ها بأحد هذه الأوامر .

# : ROTATE إلأمر

يقوم هذا الأمر بتدوير العناصر الرسومية المختارة حول نقطة بزاوية معينة : من السقائمة ROTATE هن السقائمة من شريط أدوات التعديل من ال من لوحة المفاتيح بإدخال الأمر أو اختصاره . RO ثم Enter عند احتيار الأمر يطلب أولاً احتيار العناصر Select objects ثم يطلب نقطة الدو, ان Specify base point: ثم زاوية الدوران

Specify rotation angle or [Reference]: والــــــيّ نســــتطيع إدخالها مباشرة مع تذكر أن عكس عقارب الساعة هو الاتجاه الموحب أو نستطيع احتيار الخيار reference حيث نعطي زاوية قديمة وزاوية حديدة فيدور الشكل بمقدار الفرق بينهما.

م .عثمان سلطان

44

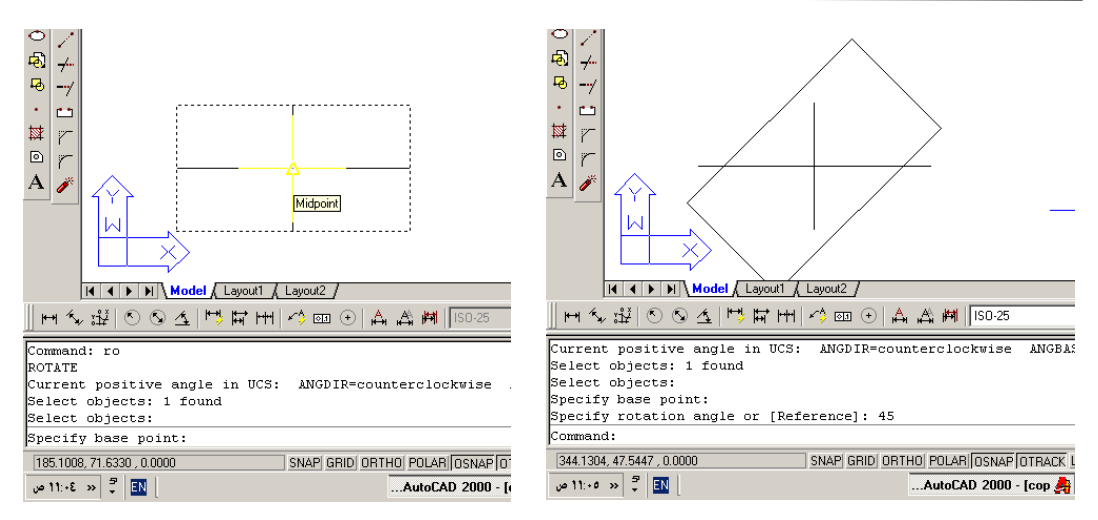

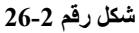

### الأمر construction line خطوط إنشاء . Draw  $\Rightarrow$  Construction line

أو من شريط الرسم **للجميم** أو XL ثم Enter يتم بهذا الأمر رسم حط مستقيم غير محدود الطرفين XLINE Specify a point or [Hor/Ver/Ang/Bisect/Offset]: حيث يطلب نقطة أولى ونقطة ثانية يمر منها الخط مع مجموعة خيارات إضافية هي : • hor : لرســـم خطوط أفقية غير محدودة الطرفين بحيث نحدد النقاط التي نريد أن يمر منها الخط . .<br>• Ver : لرسم خطوط شاقولية . • Ang : لرسم خطوط تميل بزاوية معينة حيث نحدد الزاوية أولا ثم نحدد نقطة من الخط . • Offset : يرسم ظل للعنصر ( موازي ) ولكن هذا الموازي غير محدود الطول . Besect : يرسم منصف زاوية حيث يطلب رأسي الزاوية أولا ثم طرفي الزاوية .

AutoCAD2000.

م عشمان سلطان

45

polygon الأمر من شريط أدوات الرسم ١ Draw  $\Rightarrow$  polygon أو Enter ثم Enter يقوم هذا الأمر برسم مضلعات منتظمة حيث يتم الرسم بطريقتين . عند إعطاء الأمر تظهر الرسالة التالية : POLYGON Enter number of sides <4>: أي ما هو عدد أضلاع المضلع ، ندخل رقماً فتظهر الرسالة التالية : Specify center of polygon or [Edge]: أي حدد مركز المضلع أو أحد أضلاعه و إذا اخترنا خيار الضلع يطلب Specify first endpoint of edge: تحديد النقطة الأولى من طرف الضلع ثم : Specify second endpoint of edge النقطة الثانية ويتم رسم المضلع مباشرة ، و إذا اخترنا تحديد مركز المضلع ستظهر رسالة تحضر لطلب نصف قطر الدائرة التي سيرسم المضلع وفقها بالسؤال Enter an option [Inscribed in circle/Circumscribed about circle] <I>: : أي هل سنعطى قطر الدائرة التي يقع المضلع ضمنها ( I ) أم قطر الدائرة التي سيرسم المضلع بحيث تمس أضلاعه الدائرة من الخارج ( C ) ( مع ملاحظة أن الدائرة وهمية لن تظهر في الرسم ) ، وبعد تحديد أحد الخيارين تظهر الرسالة : Specify radius of circle:

التي تطلب تحديد نصف قطر الدائرة التي نرسم المضلع بدلالتها .( يمكن إدخالها رقمياً أو بالنقر على الشاشة ) .

م .عثمان سلطان

46

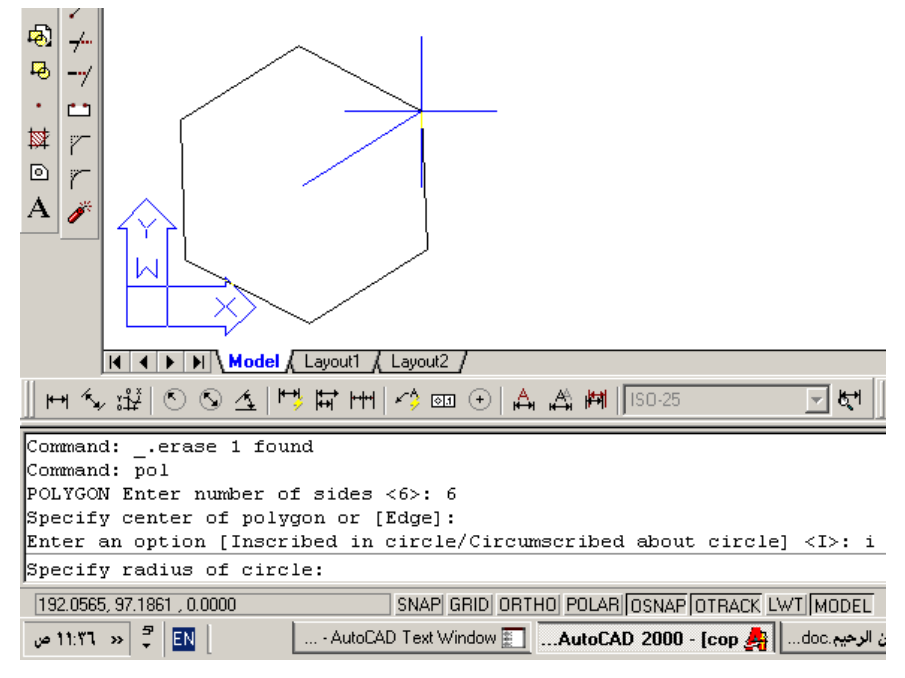

شكل رقم 2–27

, سم مضلع عدد أضلاعه 6 بنصف قطر دائرة تحيط به

**lengthen** الأمر  $\ddot{\cdot}$ يمكن الحصول على هذا الأمر من Modify  $\Rightarrow$  Lengthen أو من لوحة المفاتيح Len ثم Enter أو من الأيقونة على شريط أدوات التعديل " نستطيع بمذا الأمر معرفة طول الخط الذي نختاره وإجراء بعض التغييرات على هذا الطول يختلف عن الأمر scale بأنه لا يتعرض لثخن الخط أثناء التغيير فعلاقة الأمر محصورة في الطول فقط ، عند اختيار الأمر تظهر الرسالة

Select an object or [DElta/Percent/Total/DYnamic]: والتي تطلب احتيار عنصر ما أو اختيار أحد الخيارات المرافقة سلفاً وهي :

م .عثمان سلطان

47

- DElta : في هذه الحالة نعطي مقدار الزيادة أو النقص في الطول أو الزاوية ثم ننقر على طرف العنصر المطلوب فيتم إطالته من جهة النقر بالمقدار المحدد.
- Percent : اختصاره : في هذه الحالة نعطي نسبة الطول الذي نريده إلى الطول الأصلي مثلاً  $\blacksquare$ . 110 تعني زيادة 10% ، 90 تعني نقص 10% .
- Total : نعطي مقدار الطول الكلي للعنصر الخطي أو الزاوية الكلية للقوس إذا كنا نتعامل  $\ddot{\phantom{1}}$ مع أقواس ولكن ۖ ولا يمكن للقوس أن يصبح دائرة أي لا تقبل الزاوية 360 درجة .
	- DYnamic : في هذه الحالة يتم التطويل والتقصير بواسطة الماوس إلى المكان الجديد .

### : break الأمر:

يمكن الوصول إلى الأمر عن طريق : من شريط أدوات التعديل مصطف<mark>ا</mark> أو من القائمة Modify ⇒ Break أو Br ثم Enter يستخدم هذا الأمر لفصل / كسر / عنصر . عند إعطاء الأمر يطلب احتيار عنصر ويعتبر نقطة الاحتيار نقطة كسر أولى ثم يطلب النقطة الثانية أو إعادة تعيين النقطة الأولى إذا كانت النقطة الأولى غير محددة بدقة . عندما نعطي النقطة الثانية يتم محي الجزء الواقع بينهما وعندما نكرر اختيار نفس النقطة الأولى (عند ما يطلب البرنامج النقطة الثانية ) فيتم تحويل العنصر إلى عنصرين متصلين بمذه النقطة .

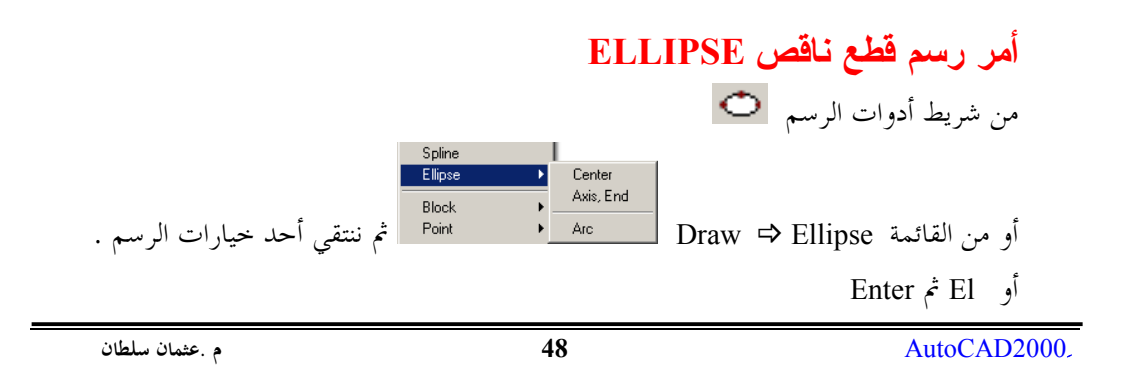

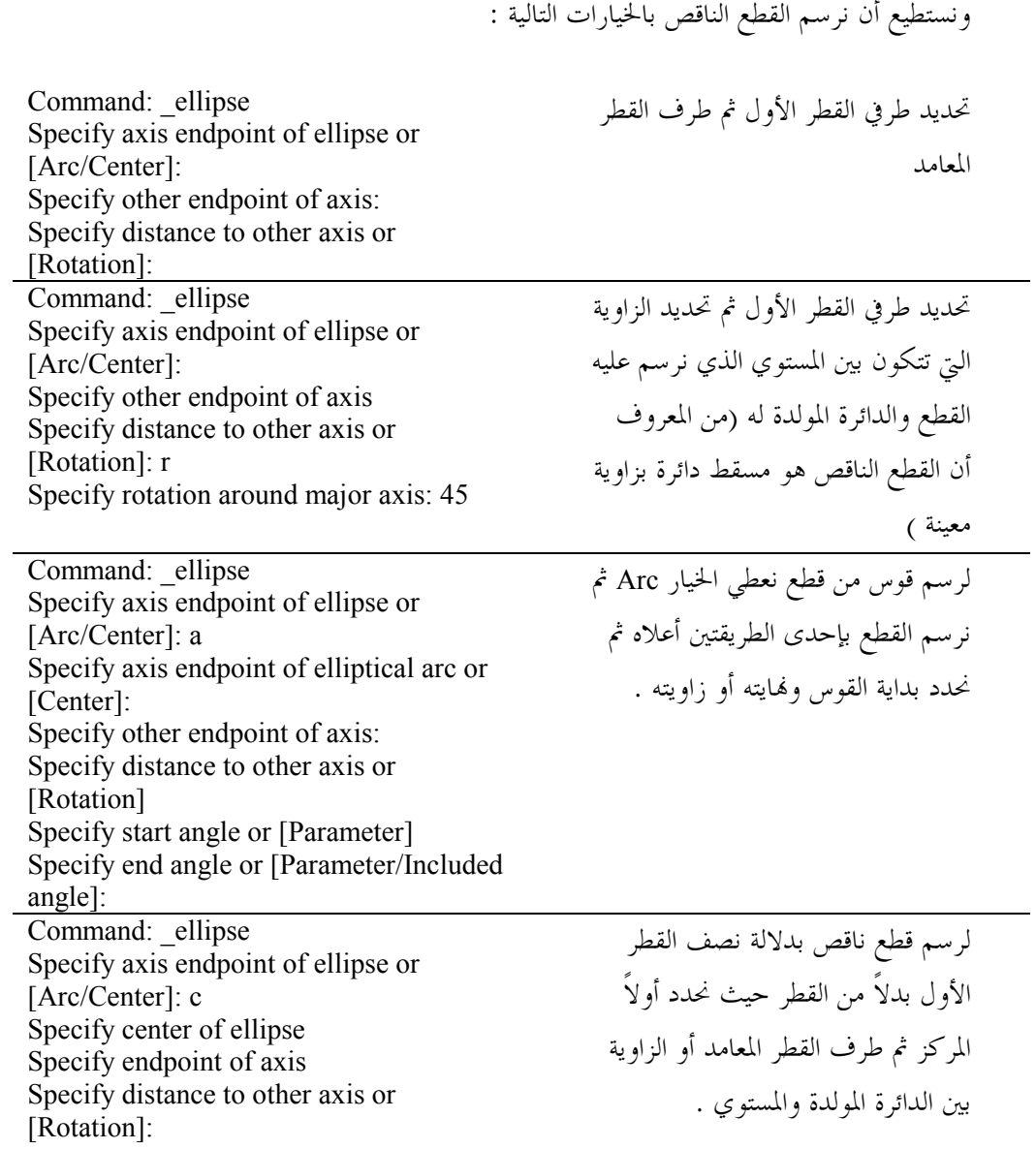

**. 49** AutoCAD2000

الفصل الثالث الأدوات المساعدة للرسم في اوتوكاد

3- الأدوات المساعدة للرسم في أوتوكاد

توحد في اوتوكاد محموعة من الأدوات التي تسهل على المستخدم بعض العمليات التي يريد القيام بما وسنحاول في هذا الفصل استعراض أهم هذه الأدوات :

Orthographic الرسم المتعامد Orthographic

يقوم هذا النظام بإجبار الخطوط المرسومة على التوازي ً مع محاور الإحداثيات مما يوفر الوقت في كتابة إحداثيات النقاط فعلى سبيل المثال إذا أردنا رسم حط أفقى بطول 100 وحدة رسم فما علينا إلا اختير أمر الخط وتعيين النقطة الأولى بأية طريقة ثم إزاحة مؤشر الفأرة إلى اليمين أو اليسار بحيث يظهر الخط المطاطي أفقياً وكتابة 100 ثم Enter .

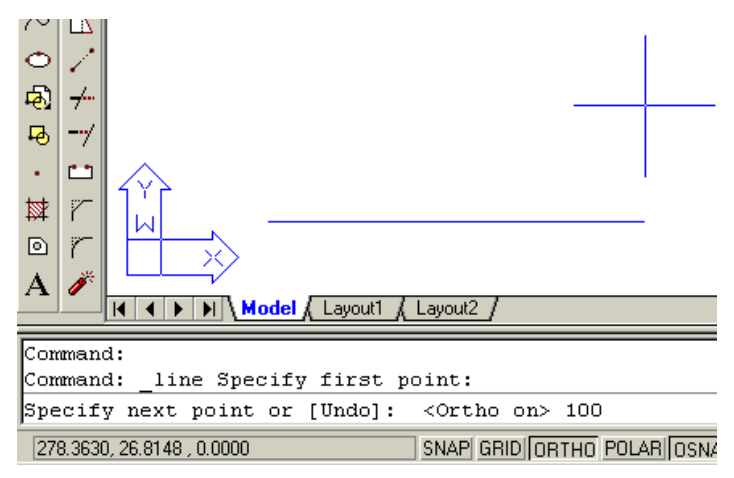

شكل رقم 3-1

نلاحظ في شريط المهام أن الزر الذي يدل على تمكين النمط المتعامد Ortho مضغوط للأسفل مما يعبى أنه فعال حالياً

م .عثمان سلطان

49

AutoCad 2000

يتم تمكين النمط المتعامد بالضغط على المفتاح الوظيفي F8 ويتم إلغاؤه بنفس المفتاح أو يمكن النقر على الزر الممثل لخالة التعامد في شريط الحالة ( Ortho ) ، أو يمكن كتابة Ortho من لوحة المفاتيح ثم Enter ثم نجيب بــــ on إذا كنا نريد تمكين التعامد أو بــــ Off إذا كنا نريد إلغاء وضع التعامد

### 2-3 - تعيين حدود لوحة الرسم :

عندما نرسم في أوتوكاد فإننا نستخدم واحدات افتراضية نسميها وحدة رسم فعلى سبيل المثال يمكن أن نرسم غرفة أبعادها 4×4 م بــــ 4 × 4 وحدة رسم وعندها تكون الوحدة المرسومة على لوحة الرسم تعادل متراً واحداً على الأرض ويمكن أن نرسم نفس الغرفة بــــ 400 ×400 وحدة رسم وعندها تكون الوحدة المرسومة على لوحة الرسم تعادل سنتيمتراً واحداً على الأرض وعلى هذا الأساس يمكننا تحديد النسبة بين الرسم والواقع حسب الرغبة ولكن ما يحدث أن الرسم في بعض الأحيان يظهر صغيراً جداً على الشاشة كما في الحالة الأولى أو كبيراً جداً كما في الحالة الثانية ولذلك لا بد من ملائمة الشاشة مع المساحة المطلوبة للرسم مع ملاحظة أن أطوال العناصر لا تقاس بطول .<br>ظهورها في الشاشة بل بالقيم التي رسمت بما ، ففي الحالة الأولى يمكن أن نجعل القسم الذي يغطي الشاشة من لوح الرسم 6 × 6 وحدات مثلاً حيث أضفنا وحدة رسم من كل جهة كي لا يظهر الرسم على حافة لو ح الرسم مباشرة ، وفي الحالة الثانية يمكن حعل مساحة لوحة الرسم الظاهرة على الشاشة 600 × 600 وحدة ، ولبدأ تحديد مساحة الرسم نتبع الخطوات التالية : نكتب في موجه الأوامر الأمر Limits ثم Enter تظهر العبارة التالية :

#### Specify lower left corner or [ON/OFF]

والتي تطلب تحديد الزاوية السفلى اليسارية بالإحداثيات والخيار الافتراضي  $<0.0000, 0.0000$ هو :<0.0000,0.0000 نوافق على هذه القيمة بضغط Enter : تظهر العبارة التالية : <97.0000,297.0000 Specify upper right corner لكتب

Enter  $\dot{\epsilon}$  600.600

وبذلك نكون قد حددنا أبعاد لوحة الرسم ب 600 × 600 وحدة , سم .

ملاحظة

AutoCad 2000

50

م .عثمان سلطان

يمكن الوصول إلى أمر حدود اللوحة عن طريق القائمة Format⇒Drawing Limits

### 

يمكن عند الرغبة إظهار شبكة من النقاط على لوح الرسم بتباعدات محددة من قبل المستخدم وتظهر هذه الشبكة على الجزء المحدد وفق ما ذكر في البند السابق ، لإظهار هذه الشبكة يكفي النقر على الزر Grid على شريط الحالة فتظهر الشبكة على المساحة المحددة من لوحة الرسم ،ولتغيير تباعد نقاط الشبكة ننقر بالزر الأيمن فوق Grid فتظهر قائمة نختار منها Setting فيظهر صندوق الحوار المسمى Drafting Setting المبين في الشكل التالي :

في صندوق الحوار هذا نغير قيمتي Grid X spacing , Grid Y spacing حسب القيم المناسبة للرسم إذ أن البرنامج لا يعرض الشبكة إذا كانت القيم صغيرة جداً أو كبيرة جداً . ونلاحظ أنه يمكننا تمكين أو إزالة الشبكة أيضا بوضع إشارة اختيار أمام Gride On للتمكين وإزالتها لعدم التمكين ، ويدل وجود اسم المفتاح الوظيفي F7 على أنه يمكننا تمكين أو إزالة الشبكة أيضا بالضغط على هذا المفتاح في لوحة المفاتيح

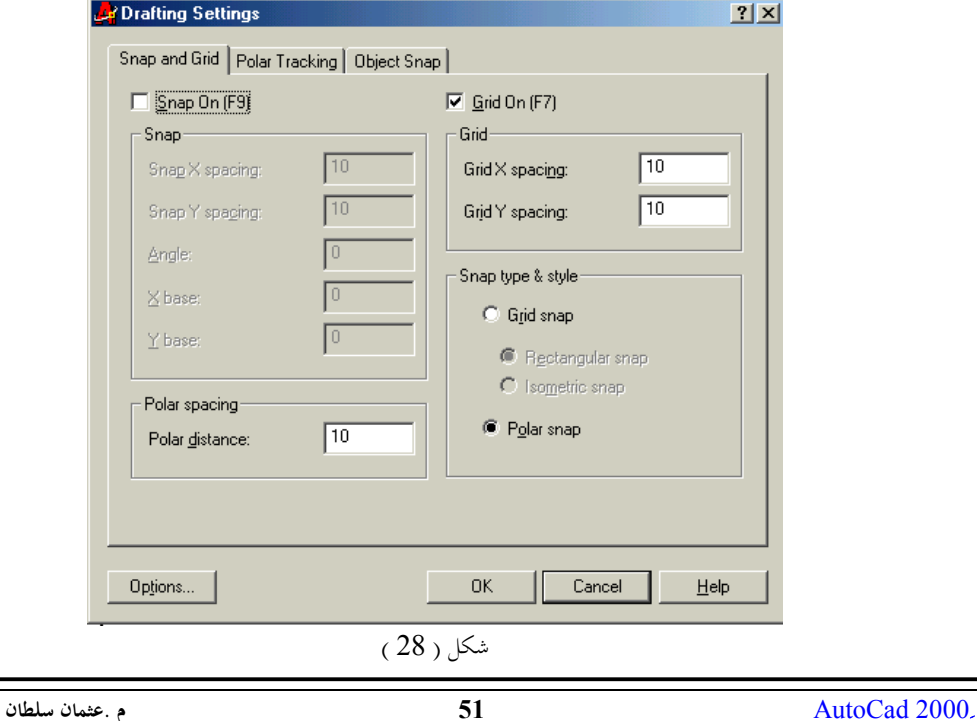

ملاحظة

يمكن الوصول إلى صندوق الحوار Drafting Setting عن طريق القائمة Tools & Drafting Setting

### 4-3 نظام وثب المؤشر (Snap) :

يمكننا من إجبار المؤشر على الوثب بمسافات محددة يمكن تحديدها من قبل المستخدم وعندما تكون هذه المسافات مساوية للمسافات بين نقاط الشبكة فإن المؤشر لن يتحرك إلا على نقاط الشبكة وعند الرغبة في عدم التقيد بمذه النقاط يجب كتابة إحداثيات صريحة للنقطة التي نريدها أو اختيارها من نقطة مميزة في عنصر مرسوم سابقاً ، ولتمكين هذا النمط ننقر نقرة واحدة على الزر Snap في شريط الحالة أو نضغط المفتاح الوظيفي F9 ، ولتغيير مقدار الوثبات أو شكلها نظهر صندوق الحوار السابق : Drafting Setting

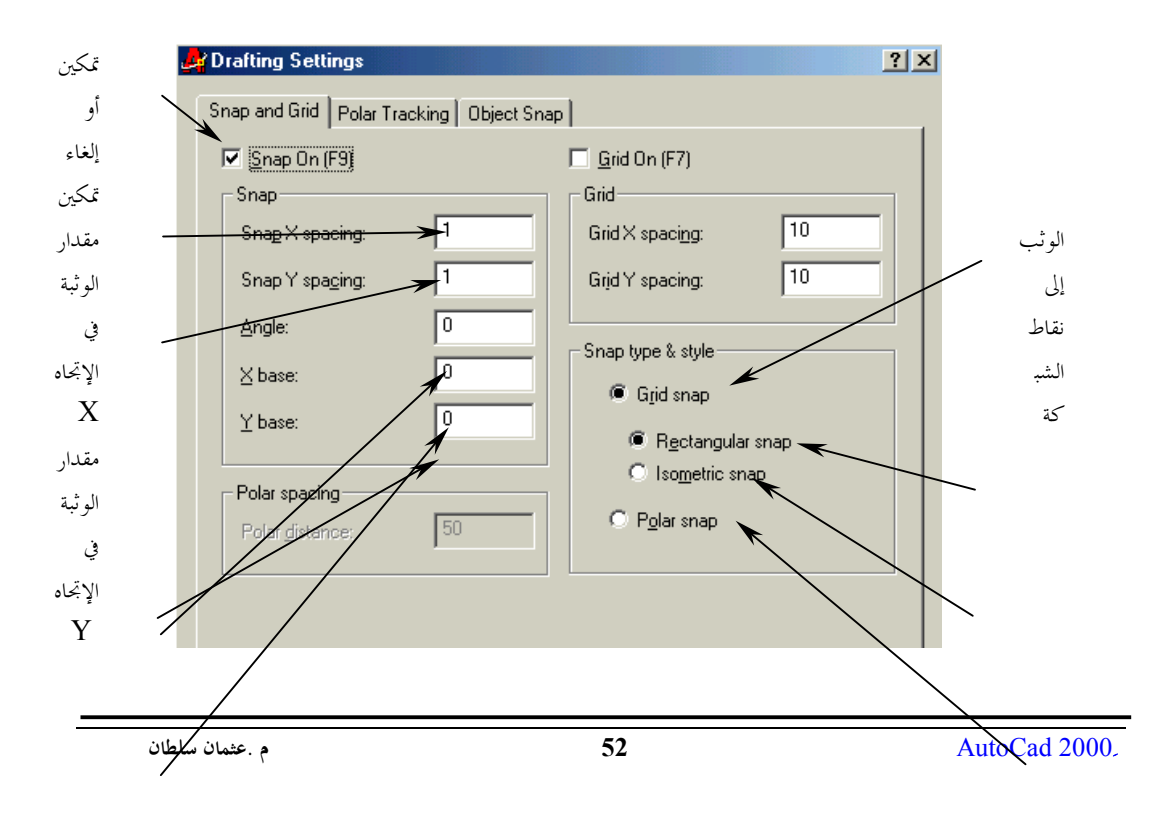

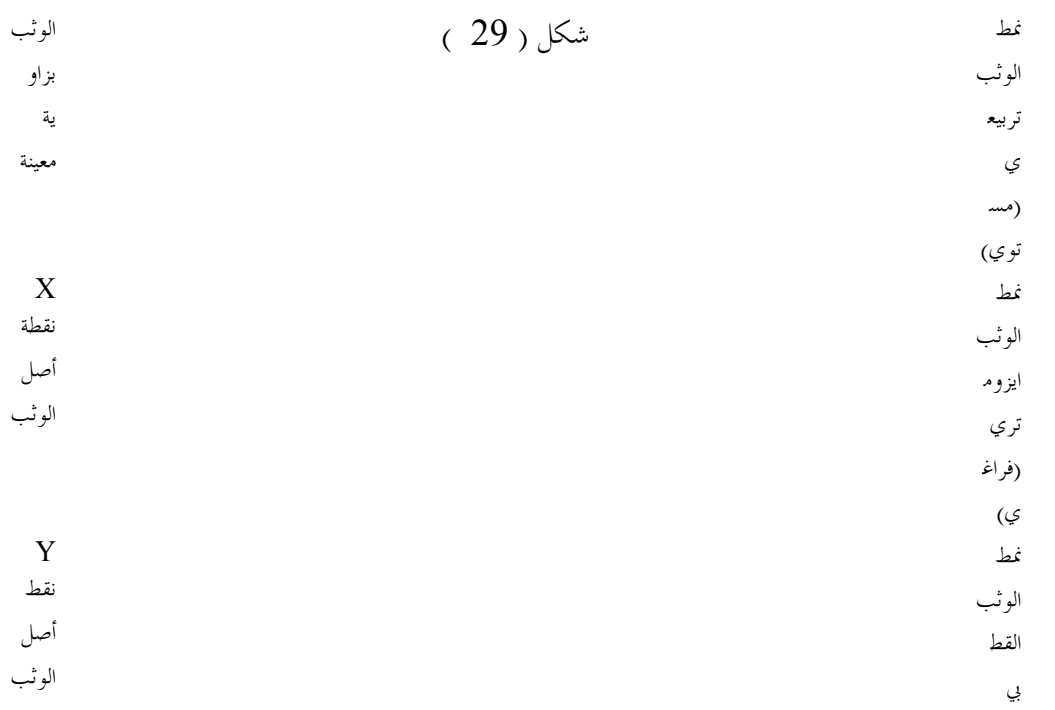

نغير في قيم Snap X spacing و Snap Y spacing لتحديد مقدار الوثبة الواحدة أما X base Y base, فيتم تحديد نقطة الأصل للوثبة الأولى فإذا أردنا القفز إلى النقاط التي يتزايد أحد إحداثييها  $\sim 2$  / وحدات رسم في كل قفزة إلا أن أول نقطة تبدأ بإحداثي لا يساوي الصفر وليكن/ 2 / مثلاً ثم تتزايد إلى/ 12 و 22 و32 …. / نضع قيمة X base ,Y base حسب الإحداثي  $/2/$  المطلوب

الخيار polar snap يسمح باستعمال نظام تعقب قطبي مع وثب تماماً مثل مسطرة T ومثلث ، تساعد ميزة التعقب القطبي على محاذاة المؤشر عند زوايا محددة وميزة الوثب القطبي تشبه ميزة وثب الشبكة الفرق الرئيسي أن ميزة الوثب القطبي لا تعمل إلا مع التعقب القطبي ( أي يجب تمكين الخيار polar 

- نختار علامة التبويب Snap And Grid ثم نمكن الخيار Polar Snap في القسم Snap . type & style
	- في مربع النص polar distance نكتب قيمة مسافة الوثبة الواحدة .
- لإعداد الزاوية نختار علامة التبويب Polar tracking وفي مربع النص Increment Angle نحدد قيمة الزاوية التي نريد أن يسير المؤشر وفقها.
	- نغلق مربع الحوار ونتأكد من تمكين الخيارين polar, snap على شريط الحالة .  $\ddot{\phantom{0}}$

عند العودة إلى لوح الرسم نلاحظ أن ميزة الوثب تبدو كألها معطلة وهو أمر عادي فالوثب القطبي لا يعمل إلا عند رسم كائن ما ، فعند رسم نقطة أولى من خط مثلاً تظهر خطوط التعقب ابتداءً من الزاوية صفر وبتزايدات وفق الزاوية التي حددناها وتظهر على هذه الخطوط قفزات المؤشر بالقيم المحددة .

عند الرغبة في التبديل إلى نمط وثب الشبكة ننقر باليمين على الخيار Snap في شريط الحالة ونختار . Polar Snap On وللعودة نختار الخيار On و Polar Snap On .

عند الرغبة في اعتبار أخر عنصر مرسوم مبدءاً لقياس الزوايا نختار علامة التبويب Polar tracking ونفعل الخيار Relative To last segment في المجموعة Polar Angle measurement .

> نقاط التقاط العناصر (النقاط الممبزة للعناصر )  $-5-3$

ذكـــرنا في الفصل الأول أن من طرق تحديد النقاط انتقاء نقاط مميزة من عناصر مرسومة مسبقاً وللقيام بِّـــذلك لدينا عدة طرق أولها أن نقوم بإظهار شريط يدعي Object Snap من أشرطة الأدوات (نضغط الـــزر الأيمن فوق أي زر أمر موجود في واجهة البرنامج فتظهر قائمة فيها كل أشرطة الأدوات المتوفرة في البرنامج نختار منها Object Snap ).

عندما يطلب منا اختيار أو تحديد نقطة من أي أمرٍ ۖ مثلاً تحديد نقطة بداية خط أو مركزٍ دائرة أو نقطة أصـــــل لأمر التحريك أو النسخ …الخ نقوم باختيار إحدى الأيقونات الدالة على النقطة المميزة التي نريد

 $54$ 

AutoCad 2000

تحديــــدهـا من شريط الأدوات المبين في الشكل (30) ثم نقترب من العنصر الذي نريد تحديد تلك النقطة عليه محاولين الاقتراب قدر الإمكان من تلك النقطة وعند الاقتراب منها تظهر علامة بلون مميز ويظهر عند مؤشـــــر الفأرة تلميح عن نوع النقطة التي تشير إليها هذه العلامة ، وتختلف أشكال هذه العلامات حسب نوع النقطة المميزة فالشكل الذي يدل على نقاط بدايات ولهايات العناصر عبارة عن مربع صغير والشكل الذي يدل على منتصف حط (مستقيم أو قوس ) عبارة عن مثلث متساوي الأضلاع والشكل الذي يدل على أننا على وشك اختيار نقطة تعامد مع خط سابق عبارة عن مثلث قائم … الخ .

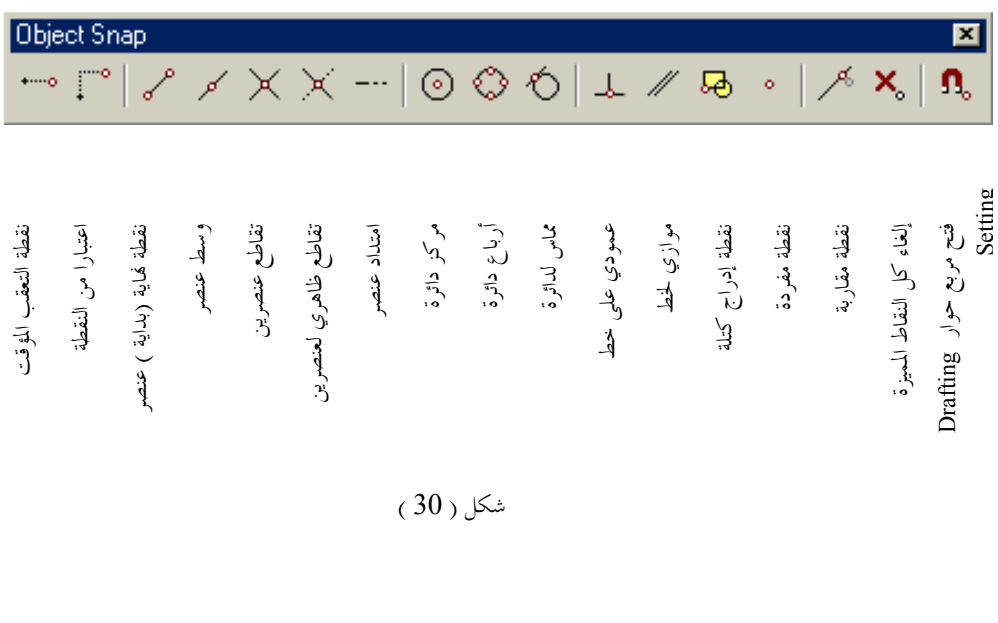

م .عثمان سلطان

 $\overline{55}$ 

AutoCad 2000

From

Point Filt

Center Quadran

Parallel

Nearest None

Node Insert

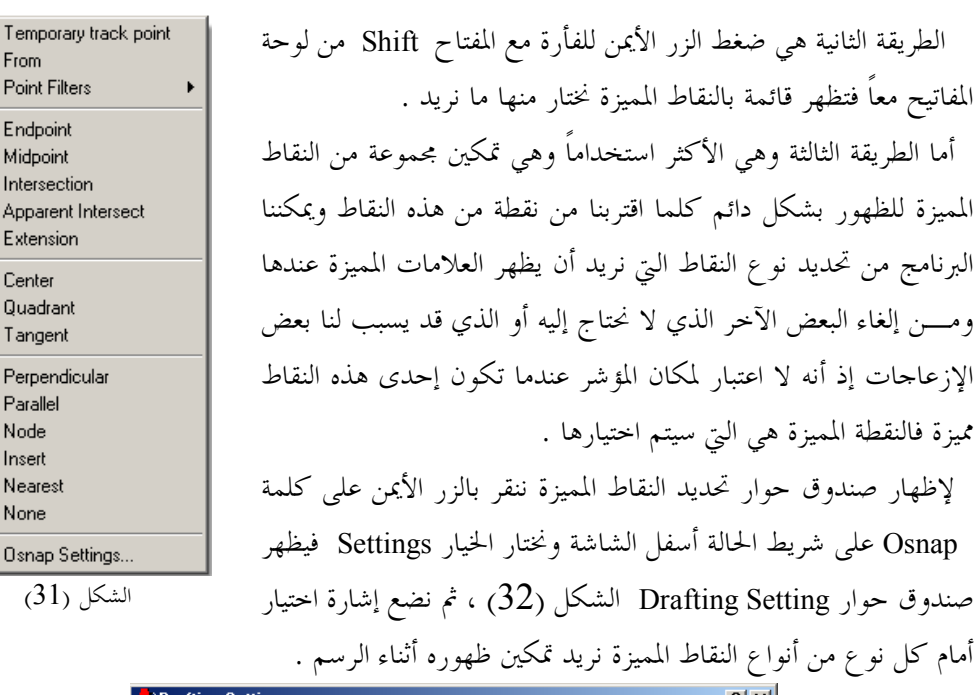

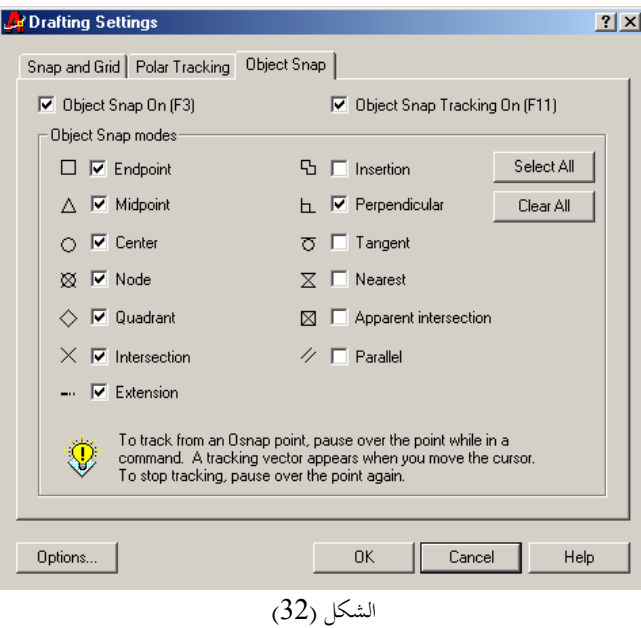

م .عثمان سلطان

 $\overline{56}$ 

AutoCad 2000.

- يمكن تقسيم النقاط المميزة إلى أربع مجموعات :
- · مجموعة تعقب النقاط: تتضمن هذه المحموعة:
- temporary track point: .1 نقطة التعقب المؤقتة :نستخدم هذا الخيار لتحديد نقطة سنبدأ منها تعقب امتداد معين ، مثلاً لرسم خط على امتداد خط مرسوم سابقاً ويبعد عنه مقداراً معيناً نختر أمر رسم حط ثم نضغط المفتاح Shift مع الزر الأيمن للفأرة ونختار :temporary track point ونحدد فماية الخط كنقطة تعقب ونسير بالمؤشر باتجاه امتداد الخط نلاحظ ظهور خط منقط مع تلميح على مؤشر الفأرة يدل على المسافة عن النقطة التي حددناها والزاوية عن المحور الأفقى عندها نكتب مقدار المسافة التي نريدها من لوحة المفاتيح ثم نضغط Enter فيتم رسم الخط المطلوب .
	- 2. From نحدد نقطة معلومة لاستخدامها كأساس لانطلاق مؤشر الفأرة ثم نحدد مقدار البعد عنها أو نستخدم الإحداثيات النسبية لتحديد موقع النقطة التي نريد تحديدها اعتمادا على النقطة الأساس .
	- 9. Point Filter لتحديد إحداثي للنقطة التي نريدها بأخذ إحداثي نقطة مرسومة مسىقاً .
		- مجموعة حاصة بالخطوط:
		- 1. . End point لتحديد نماية خط أو بدايته .
			- . نتحديد منتصف خط $\,$  mid point  $\,$  .2  $\,$ 
				- . intersection نقطة التقاطع .
				- . perpendicular نقطة التعامد .
					- 5. Parallel موازي لخط .
		- . Extension لتحديد نقطة على امتداد خط .  $6$
	- 7. Apparent intersection نقطة تقاطع ظاهرية وهي نقطة التقاطع الظاهرة في الرسم الثنائي البعد لخطين عير متقاطعين في الحقيقة في الرسم ثلاثي البعد .

AutoCad 2000

م عثمان سلطان

 $57$ 

- مجموعة خاصة بالدوائر والأقواس:
- 4. . Center مركز الدائرة أو القوس .
- 5. Quadrant ربع الدائرة ، أرباع الدائرة هي النقاط الأربع الموزعة على المحيط والواقعة على محاور الإحداثيات .
	- . angent مماس لدائرة .  $6$ 
		- مجموعة حاصة بالنقاط :
	- Node . 1 لتحديد نقطة مرسومة .
	- insertion لتحديد نقطة إدراج كتلة .  $\cdot$ .2
	- nearest لتحديد نقطة على خط (مستقيم أو قوس ) .  $.3$ 
		- . none لإلغاء الأمر والعودة إلى الرسم .

#### أدوات التكبير والتصغير والإزاحة :  $-6-3$

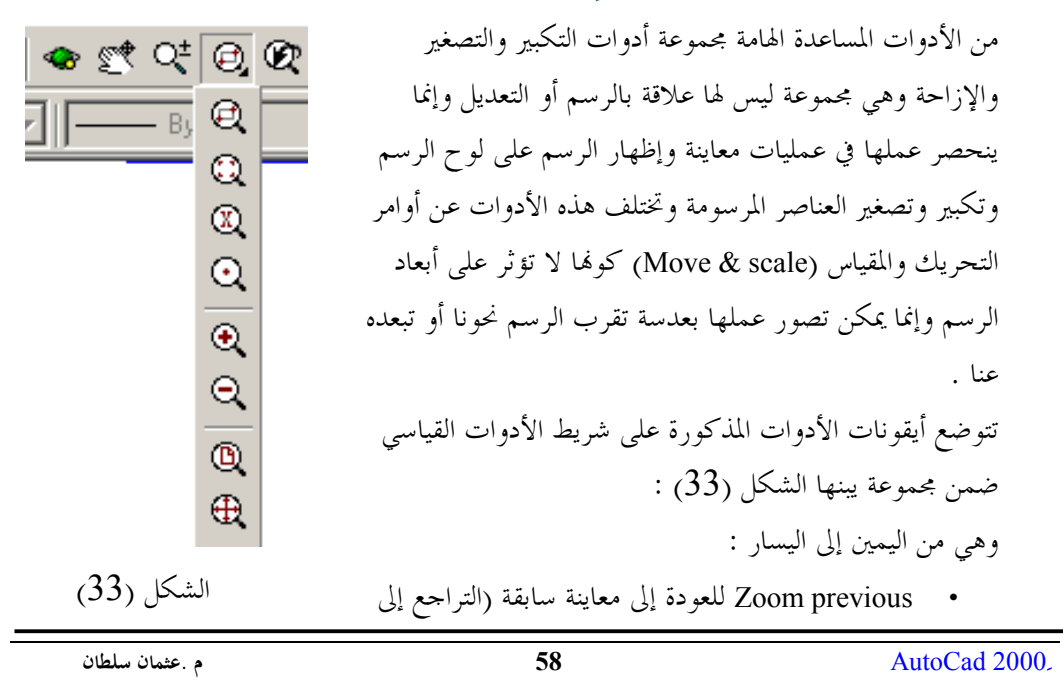

الوضع السابق للعرض فقط مع المحافظة على عمليات الرسم أو التعديل التي تمت ) . Zoom ويحوي هذا الزر مجموعة منسدلة تعطي خيارات عديدة هي من الأعلى إلى الأسفل :  $\blacksquare$ Zoom window .1 لإظهار قسم معين من الرسم نحدده بنافذة ( مستطيل ). Zoom Dynamic .2 3. Zoom Scale لتكبير وتصغير المعاينة بنسبة رقمية معينة . 4. Zoom center نحدد مركز المعاينة التي نريدها ثم نعطي قيمة الارتفاع منها إلى أعلى لوحة الرسم  $\%10$  لتكبير الرسم بنسبة 2000.  $Z$ . Zoom Out .  $6$  لتصغير الرسم بنسبة 10%  $\sim 6$ 7. Zoom All لإظهار كامل منطقة العمل المحددة ضمن حدود الرسم 8. Zoom Extents لإظهار كل العناصر المرسومة في لوح الرسم Zoom real time التكبير والتصغير الحقيقي عند احتيار هذا الأمر تظهر أيقونة المكبرة فوق الرسم مع إشارتي + ، – نضغط الزر الأيسر ونتحرك باتجاه ال + للتكبير أو باتجاه ال — للتصغير وإذا كانت لدينا فأرة بدولاب يمكن التكبير والتصغير في أي وقت بتدوير دولاب الفأرة . Pan لإزاحة الرسم ضمن لوح الرسم (إزاحة الرسم لا تعني تحريك مكوناته إنما تشبه تحريك ورقة الرسم بالكامل بحيث تصبح المنطقة التي نريد العمل ضمنها أمامنا مباشرةً . وإذا كانت لدينا فأرة بثلاثة أزرار أو بدولاب يمكن إزاحة الرسم بضغط الزر الأوسط أو الدولاب

وتحريك الرسم مع استمرار الضغط على الزر .

م .عثمان سلطان

59

AutoCad 2000

الفصل الرابع خصائص العناصر

الرسومية

### 4- خصائص العناصر الرسومية

لون العنصر :

تملك العناصر في اوتوكاد مجموعة من الخصائص العامة ويملك كل عنصر مجموعة من الخصائص الخاصة به ، من أهم هذه الخصائص العامة لون العنصر ونمط خط الرسم وعرض الخط عند الطباعة . لإعطاء عنصر ما لوناً يمكن قبل البدء برسمه ضبط اللون الذي نريد على شريط خصائص العناصر المبين في الشكل التالي :

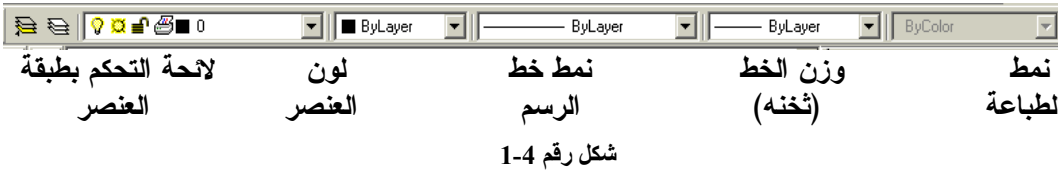

لضبط لون العنصر نختار من صندوق النص المنسدل الذي يمثل اللون ( Color control ) اللون الذي نرغب بإعطائه لعنصر الذي سنرسمه ثم نقوم بالرسم ونلاحظ أن كل ما نرسمه يأحذ اللون الذي اخترناه . أما لتغيير لون عنصر مرسوم سابقاً فنقوم بتحديد العنصر بالنقر عليه مباشرة أو اختياره بنافذة دون أي أمر سابق وعندما تظهر نقاط مسك العناصر المختارة نختار اللون الجديد من صندوق النص المنسدل

ثم نضغط المفتاح Esc في لوحة المفاتيح مرتين .

نمط خط الرسم:

يحدد نمط خط الرسم نوع الخط الذي سيستخدم في رسم العنصر (مستمر ، مقطع ، منقط ، خط ونقطة …. الخ ) ومثل اللون يمكن تحديد نمط الخط سلفاً أو تغييره فيما بعد وذلك من صندوق النص المنسدل نمط خط الرسم ( Line type control ) الفرق الوحيد أننا نجد الألوان كلها في صندوق

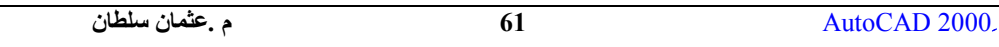

اللون ولكننا لا نجد سوى عدد محدود من أنماط الخطوط في صندوق الخطوط والسبب أن اوتوكاد لا يحمِّل في الملف إلا الخطوط التي نريد منه أن يحملها حرصاً على عدم زيادة حجم الملف فما هي الطريقة التي نحمل هما أنماطً لخطوط الرسم في الملف الحالي : نضغط على المثلث الصغير بجانب صندوق النص المنسدل Line type control ونختار الخيار

...other فتظهر لنا النافذة التالية :

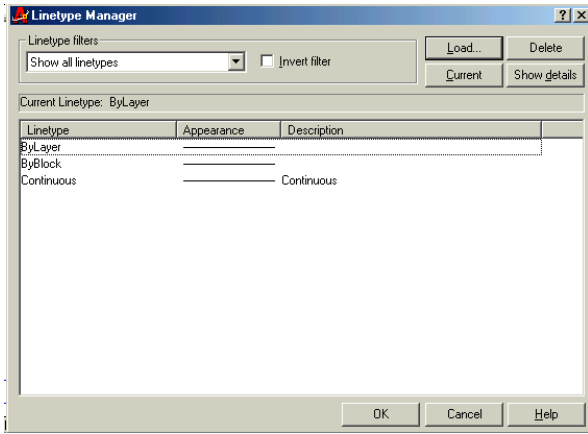

شكل رقم 4-2

نضغط الزر load لتحميل نمط حديد فتظهر النافذة التالية :

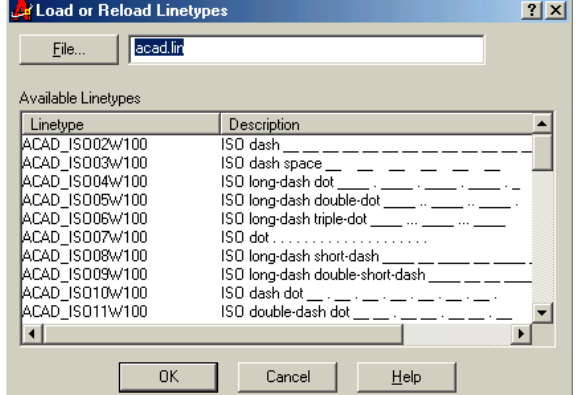

شكل رقم 4-3

م عشمان سلطان

 $\overline{62}$ 

نختار من النافذة السابقة الأنماط التي نريدها ثم نضغط Ok للعودة للنافذة السابقة ثم Ok مرة أخرى ، ثم نعود إلى صندوق النص المنسدل فنلاحظ وجود نمط حط الرسم الجديد قد أضيف إلى اللائحة المنسدلة عندها يمكن اختياره ثم الرسم به أو اختار عنصر وتحويله إليه بنفس طريقة تحويل اللون .

وزن خط الرسم ( عرض الخط عند الطباعة ) :

الخاصية العامة الأخرى هي وزن الخط عند الطباعة كذلك يمكن تحديده قبل البدء برسم العنصر أو يمكن تحديد العنصر ثم إعطاء وزن جديد له وذلك باحتيار الوزن المناسب من صندوق النص المنسدل . Line weight control

نسخ الخصائص من عنصر إلى آخر : لإعطاء خصائص عنصر إلى عنصر آخر نضغط على شريط الأدوات القياسي على الزر $\blacktriangleright$ match properties فتظهـــر رسالة تطلب تحديد العنصر المصدر الذي سنأحذ منه الخصائص :Select source object نختار العنصر المصدر فتظهر الرسالة التالية البت تطلب تحديد العنصر الذي نريد نسخ الخصائص إليه

. Select destination object(s) or [Settings]:

الطبقات وإدارتها :

تحدثنا في الفقرات السابقة عن بعض الخصائص العامة للعناصر وهي اللون والخط والوزن ، يقدم اوتوكاد أداة قوية تسهل على المستخدم عمليات كثيرة وهي الطبقات فما هي الطبقات وكيف تستخدم :

#### ما هي الطبقات :

الطـــبقات هي باختصار دمج العناصر المتشابه في الخصائص العامة في مجموعات مما يسهل إدارتما معاً عند الضـــرورة وسيشـــعر كل مستخدمي اوتوكاد أن هذه الضرورة ملحة دائماً ويقص بإدارة الطبقات تغيير حصائصها العامة دفعة واحدة أو إخفاء مجموعة معينة من لوح الرسم دون أن نقوم بمحوها أو منع التعديل علـــي أجزاء محددة أو منع طباعة مجموعة ما بمعنى آخر أن الطبقات تحول الرسم إلى ما يشبه مجموعة من الوراق الشفافة التي تحوي كل منها جزءاً من الرسم ويشكل توضعها فوق بعضها الرسم الكامل وعندها

م .عثمان سلطان

63

يمكـــن ســـحب الـــورقة التي نريد سحبها وإبقاء الورقة التي نريد إبقاءها ، أما كيف ننشئ طبقة فإليك الخطوات :

• نضـــغط علـــي الزر الثاني من اليسار في شريط الخصائص المبين في الشكل (4–1) ، ﴿ فتظهر لنا النافذة المخيفة التالية :

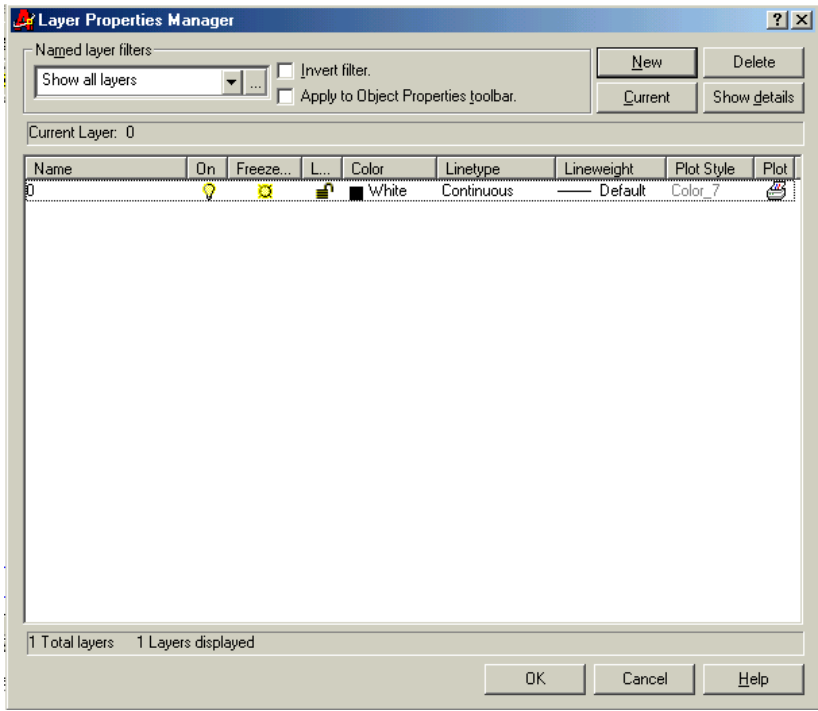

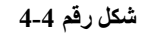

- نضغط New فيضاف سطر حديد إلى الطبقات الموحودة ونلاحظ أن هناك دائماً طبقة أولى هــــي الطبقة صفر الـتي ينشئها اوتوكاد تلقائياً عند فتح أي رسم جديد ، في السطر الجديد يــــومض اسم الطبقة الجديدة الذي يمكن تغيير إلى أي اسم ذو مغزى يسهل علينا فيما بعد ...wall , column , steel , ground ألوصول إلى الطبقة مثلاً
- لــتحديد لــــون الطبقة ننقر بالزر الأيسر على المربع الملون ( الأسود ) تحت العنوان color في السطر الجديد طبعاً فتظهر نافذة ألوان نختار منها اللون المناسب .

64

AutoCAD 2000.

م عشمان سلطان

- لـتحديد نمــط حـــط الرسم لعناصر الطبقة ننقر على كلمة Continuous في السطر الجديد الموحـــودة تحت العنوان Linetype فتظهر نافذة نختار منها الخط المناسب وإذا لم نجد الخط الذي نريده بين الخطوط نضغط الزر Load ونحمل الخط الذي نريده كما ذكرنا في الفقرة  $2 - 4$ • كتحديد وزن الخط الذي سيستخدم لرسم العناصر المنتمية إلى الطبقة ننقر على كلمة Default \_\_\_ تحت العنوان Lineweight ثم نختار الثخن الذي نريده من النافذة التي تظهر . • نكرر العملية بالنسبة للطبقات الأخرى ثم نضغط ok عند الانتهاء . إدارة الطبقات : اختيار طبقة رسومية لتنشيطها وجعلها الطبقة الحالية • ننقر على لائحة التحكم بالطبقات الرسومية • نختار الطبقة من اللائحة المنسدلة • وننقر في لوح الرسم مرة ثانية فتصبح الطبقة المختارة هي الطبقة المعدة للرسم مع الانتباه إلى أن لون العنصر في صندوق الالوان ونمط الخط في صندوق نمط الخط ووزن الخط في صندوق وزن الخط كلها مسند إلى الخيار Bylayer. نقل عنصر رسومي من طبقة إلى أخرى : • نختار العنصر الرسومي • ننقر على لائحة التحكم بالطبقات لفتحها • نختار الطبقة المراد نقل العنصر إليها • نضـــغط مفتاح الهروب Esc مرتين لإلغاء اختيار العناصر نلاحظ تحول لون الطبقة والخط إلى خط الطبقة المختارة . إخفاء العناصر المنتمية إلى طبقة رسومية معينة : • ننقر على لائحة التحكم بالطبقات الرسومية لفتحها .
- ننقر على المصباح الأصفر المقابل للطبقة المراد إخفائها لإطفائه ثم نضغط على المفتاح Enter فنحصل على الرسم حالياً من الطبقة المختارة .

AutoCAD 2000.

م عثمان سلطان

 $\overline{65}$ 

قفل العناصر المنتمية إلى طبقة معينة :

- ننقر على لائحة التحكم بالطبقات الرسومية لفتحها .
- ننقر على رمز القفل المقابل للطبقة المراد قفلها ثم نضغط على المفتاح Enter فيتم قفل الطبقة ، والطبقة المقفلة هي طبقة لايمكن التعديل عليها ما لم تفتح من حديد بالضغط على رمز القفل ولكن يمكن استخدام الطبقة كحد قطع أو تمديد أو استخدام نقاطها المميزة وحتى التحويل إليها .

#### تغير لون طبقة رسومية :

- ننقر على أيقونة التحكم بالطبقات <del>أثمت</del> على شريط أدوات خصائص العناصر فيظهر لنا صندوق حوار التحكم بالطبقات وأنواع الخطوط .
	- ننقر على المربع الخاص باللون فيظهر صندوق التحكم بالألوان .
		- نختار اللون المطلوب .
- ننقر على الزر OK في كل من صندوقي الحوار المفتوحين لإغلاقهما وبذلك يتم إعادة رسم جميع العناصر المنتمية للطبقة التي تم تغيير لولها باللون الجديد .

تغيير لون أحد العناصر الرسومية مع إبقائه ضمن طبقة ذات لون آخر .

- نختار العنصر المطلوب تغيير لونه ( بدون تغيير طبقته ) . ByLayer || في شريط أدوات خصائص • ننقـــر علـــي لائحـــة التحكم بالألوان <mark>الك</mark>
- العناصر لفتحها .
- نخـــتار اللون المطلوب ، سيتم رسم هذا العنصر دائماً باللون الجديد حتى ولو تم نقله إلى طبقة أخرى ( لأن اللون أصبح الآن غير تابع للطبقة أي ليس BYLAYER ) .
	- تغيير خط أحد العناصر الرسومية مع إبقاءه ضمن طبقة ذات خط آخر :

نتبع نفس الخطوات السابقة لكن بضغط لائحة التحكم بالخطوط بدلاً من الألوان .

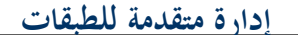

AutoCAD 2000.

م عثمان سلطان

66

تـــتطلب التقنيات التالية أن يكون اوتوكاد معداً وفق الخيار الكامل ( Full ) أثناء إعداده بحيث تظهر القائمــــة Express ضـــــمن القــــوائم الرئيسية حيث توجد في هذه القائمة بحموعة من أدوات إدارة الطبقات هي :

#### layer manager مدير الطبقات

نحصل عليه من القائمة Express ⇒ Layers ⇒ layer manager تقوم هذه الأداة بتخزين الوضع الحالي للطبقات وفق اسم معين فبعد اختيار الأمر من القائمة يظهر صندوق حوار نضغط فيه على الزر save ونعطـــى اسماً للوضعية الحالية للطبقات وعند الرغبة في استعادة هذه الوضعية نعود إلى الأمر مرة أخرى ونختار أحد أسماء الوضعيات المخزنة ثم نضغط الزر Restore . يمكن الوصول إلى الأمر بكتابة lman من لوحة المفاتيح .

تغيير طبقة عنصر إلى طبقة عنصر آخر مرسوم سابقاً :

Express  $\Rightarrow$  Layers  $\Rightarrow$  layer match أو في مـــوجه الأوامر LAYMCH ، فيطلب تحديد العناصر التي نريد نقلها إلى طبقة معينة نحددها ثم ننقر الزر الأيمن للفأرة فيطلب تحديد عنصر من الطبقة التيّ سنحول إليها ، عندها ننقر على أي عنصر من هذه الطبقة بالزر الأيسر للفأرة .

> تحويل عنصر من أي طبقة إلى الطبقة الحالية : Express  $\Rightarrow$  Layers  $\Rightarrow$  Change to current Layer أو Laycur في مسوجه الأوامر ، يطلب تحديد العناصر التي نريد تحويلها إلى الطبقة الحالية ، نقوم باحتيار هذه العناصر ثم ننقر الزر الأيمن لإنهاء الأمر .

عزل طبقة باختيارها من الرسم : Express  $\Rightarrow$  Layers  $\Rightarrow$  Layer Isolate أو Layiso مــــن لوحة المفاتيح ، يقوم هذا المر بإخفاء كل الطبقات عدا الطبقات التي نحددها دفعة واحدة

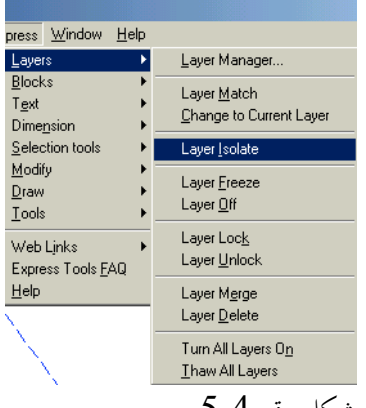

شكل رقم 4-3

AutoCAD 2000.

م عثمان سلطان

67

تجميد و إطفاء طبقة باختيارها من الرسم : Express ⇒ Layers ⇒Layer Freeze للتجميد و Express ⇒ Layers → Layer Off للإطفاء ، الفرق بين الإطفاء والتجميد أن الطبقة المجمدة لا يمكن أن ينفذ عليها أي تعديل إضافة لعدم ظهورها ولا يمكن أن توضع كطبقة حالية أما الطبقة المطفأة فيمكن التعديل عليها فهي مشمولة في التحديدات العامة مثل التحديد ب all كما ألها يمكن أن تكون الطبقة الحالية وتقبل الرسم عليها ولكن الخطوط المرسومة ستختفي فور انتهاء الأمر ولن تظهر إلا بإلغاء إطفاء الطبقة . اختصارات الأوامر السابقة على الترتيب LayFrz و LayOff لتجميد أم إطفاء الطبقة بعد أخذ أحد الأمرين السابقين يكفي أن ننقر على أحد عناصر الطبقة التي نريد تجميدها أو إطفاءها وإذا نقرنا على الطبقة الحالية ستظهر رسالة تأكيد نجيب عليها بالموافقة . قفل وفتح طبقة باختيارها من الرسم : Laylck و Laylck و Laylck للقفل Laylck و Laylck للقفل و Express ⇒ Layers ⇒Layer Unlock أو Layulk للفتح : لقفل أو فتح طبقة يكفي أن ننقر فوقها بالزر الأيسر بعد احتار أحد الأمرين السابقين . دمج وحذف الطبقات باختيارها من الرسم :

Express ⇒ Layers ⇒Layer Merge لدمج طبقة بأخرى ( تحويل محتويات طبقة بالكامل إلى طبقة أخــــرى ) يتم اختيار عنصر من الطبقة التي نريد دمجها ثم ننقر الزر الأيمن ثم نختار عنصر من الطبقة التي سندمج ضمنها (نحول إليها ) ثم نجيب على رسالة التأكيد ب Y ثم Enter .

إعادة إظهار كل الطبقات دفعة واحدة :

Express ⇒ Layers ⇒Turn All Layers On أو Layon من لوحة المفاتيح .

68

AutoCAD 2000.

م عثمان سلطان

نافذة الخصائص :

تظهر نافذة الخصائص الخصائص العامة والخاصة للعنصر الرسومي الذي يكون قيد الاحتيار الحالي ، لإظهار نافذة الخصائص نضغط على الزر مصمله في شريط الأدوات القياسي والمسمى Properties فتظهر نافذة فيها الخصائص العامة للطبقة الحالية وعند احتيار أي عنصر تظهر كل حصائص هذا العنصر في النافذة ، الشكل أدناه يبين نافذة الخصائص قبل وبعد اختيار العنصر

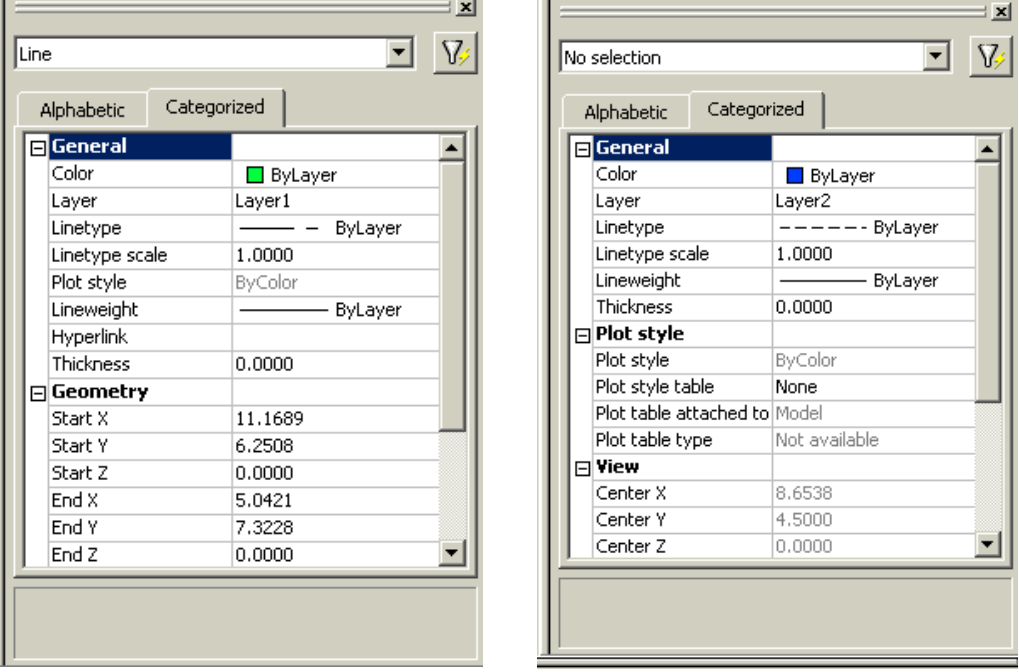

نافذة الخصائص بعد اختيار خط

شكل رقم 4-6

إن أي تغيير في أي خاصية من خصائص العنصر في النافذة السابقة ينعكس مباشرة على العنصر المختار فيمكن من هنا تغيير الطبقة أو اللون أو الخط وحتى الخصائص الخاصة مثل إحداثيات بداية ولهاية الخط ولا تتوقع مني شرحاً مفصلاً لتأثير تغيير كل حاصية من الخواص لكل عنصر من العناصر لأني أريد أن أُهْي هذا الكتيب قبل أن يصدر الإصدار 2222 من اوتوكاد .

م عشمان سلطان

 $\overline{69}$ 

AutoCAD 2000.

نافذة الخصائص قبل اختيار عناصر